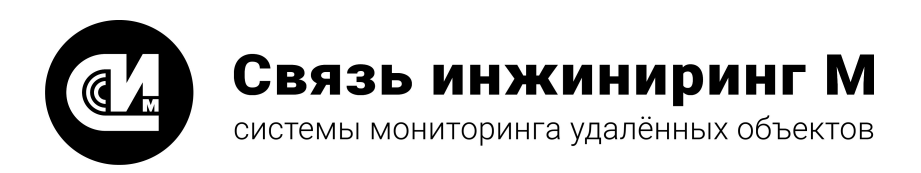

# **ВЕБ-КОНФИГУРАТОР «УМ-31 SMART»**

**Руководство пользователя**

Версия 2.34.8

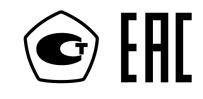

**[www.allmonitoring.ru](http://www.allmonitoring.ru/)**

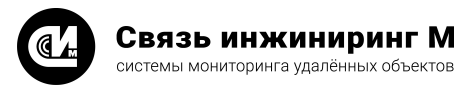

# СОДЕРЖАНИЕ

# 1. ВВЕДЕНИЕ

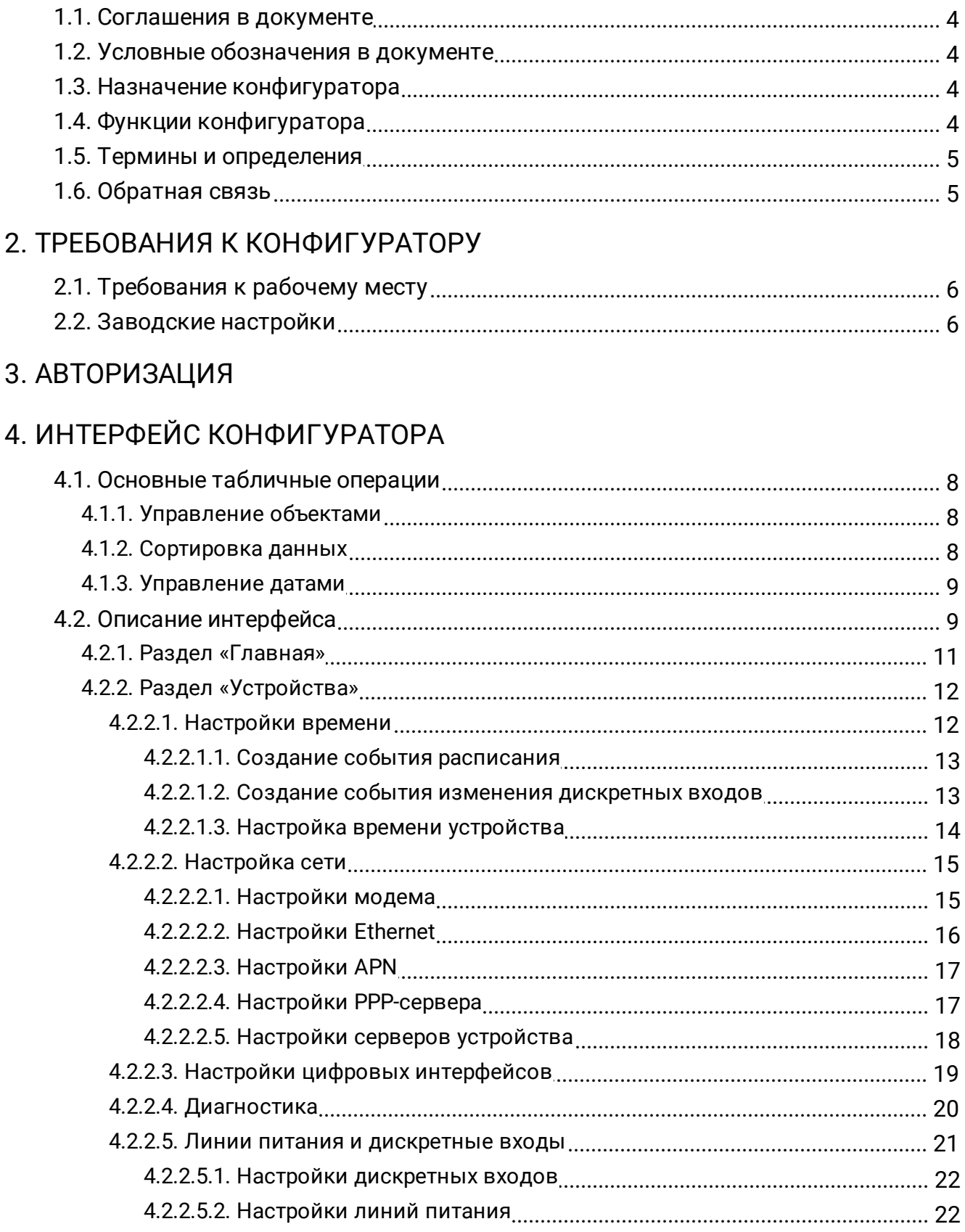

# **BEB-КОНФИГУРАТОР «УМ-31 SMART»**

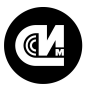

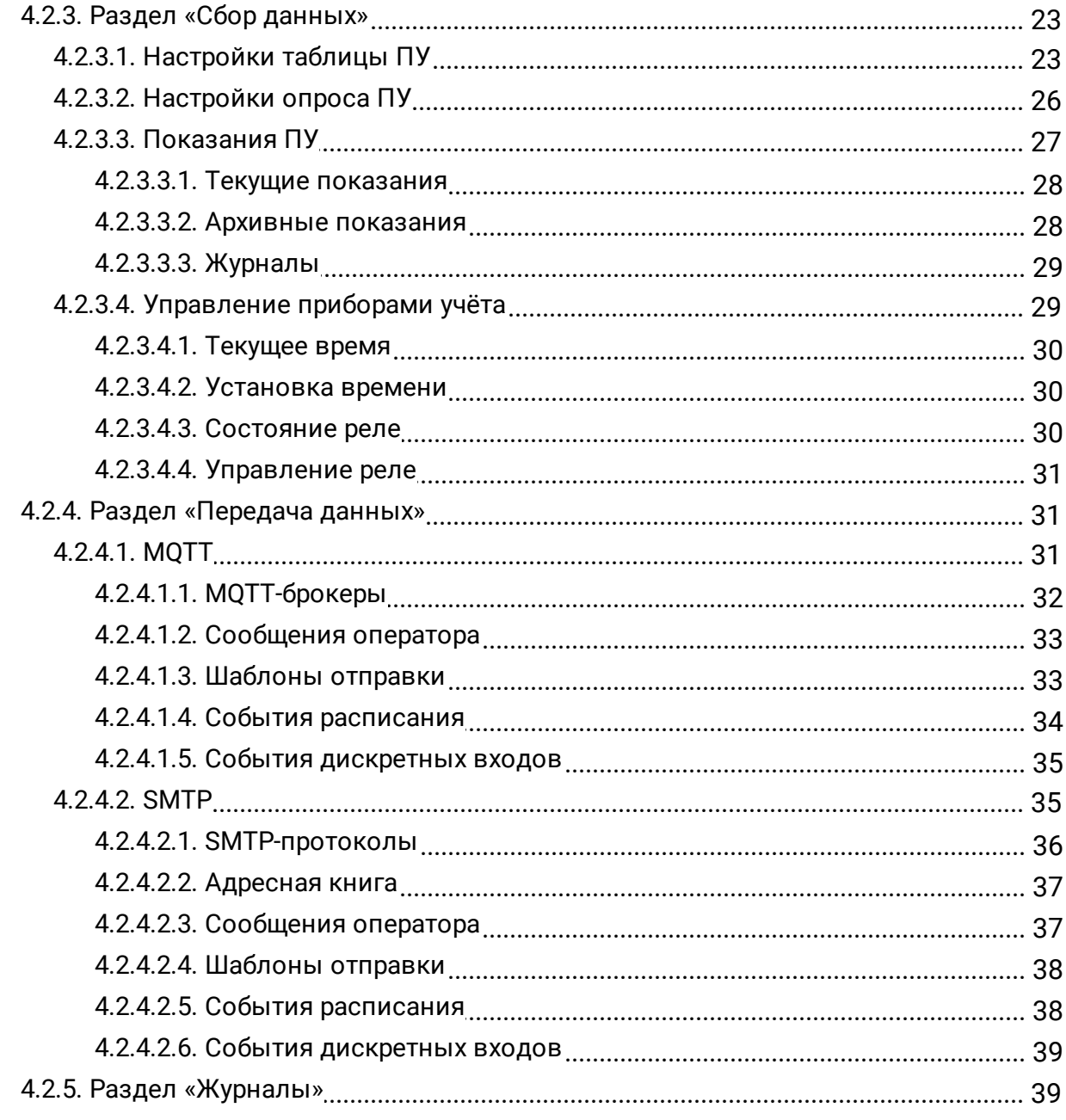

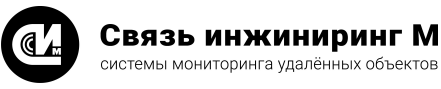

# <span id="page-3-0"></span>**1. ВВЕДЕНИЕ**

Настоящий документ является руководством пользователя веб-конфигуратора «УМ-31 SMART» В данном документе содержится информация, описывающая принципы работы с программным продуктом и его функциональными возможностями. Для удобства пользователей информация разбита на главы и подглавы. Руководство содержит, как сведения общего характера, так и информацию, необходимую для работы и правильной эксплуатации программного продукта. Для эффективного использования рекомендуется изучить данный документ полностью. Если в документе не найден ответ на интересующий вопрос, напишите в службу [технической поддержки](#page-4-1) продукта, и документ будет дополнен недостающей информацией.

# <span id="page-3-1"></span>1.1. Соглашения в документе

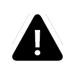

#### **ВНИМАНИЕ!**

Указывает на обязательное для исполнения или следование действие, или информацию для пользователя.

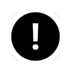

#### **ПРИМЕЧАНИЕ**

Указывает на дополнительную информацию для пользователя.

# <span id="page-3-2"></span>1.2. Условные обозначения в документе

- · Названия элементов интерфейса (названия пунктов меню, кнопок и пр.) выделены **полужирным** шрифтом (например, **Оборудование**, **Объекты**).
- · Взаимоотношения между двумя фрагментами текста, при которых можно осуществляется быстрый переход от одного фрагмента к другому, помечен стилем гиперссылки (например, [ссылка\)](#page-3-2).
- · Элементы кода, переменные, программные составляющие выделены таким шрифтом.

# <span id="page-3-3"></span>1.3. Назначение конфигуратора

Веб-конфигуратор является основным интерфейсом для управления и настройки прошивки «УМ-31 SMART» с помощью веб-браузера.

# <span id="page-3-4"></span>1.4. Функции конфигуратора

Веб-конфигуратор «УМ-31 SMART» предоставляет возможности:

- · Настройки опроса и хранения архивных данных и мгновенных показаний ПУ (см. документ «Устройство мониторинга «УМ-31 SMART».Техническое описание»).
- · Опроса мгновенных показаний ПУ.
- · Настройки коррекции времени ПУ.
- · Управления ПУ (установка времени, управление реле).
- · Настройки регулярной отправки данных ПУ (MQTT и почта).
- · Настройки и администрирования серверов устройства.
- · Установки времени устройства.
- · Настройки синхронизации времени устройства.
- · Получения диагностических данных и журналов устройства.

# <span id="page-4-0"></span>1.5. Термины и определения

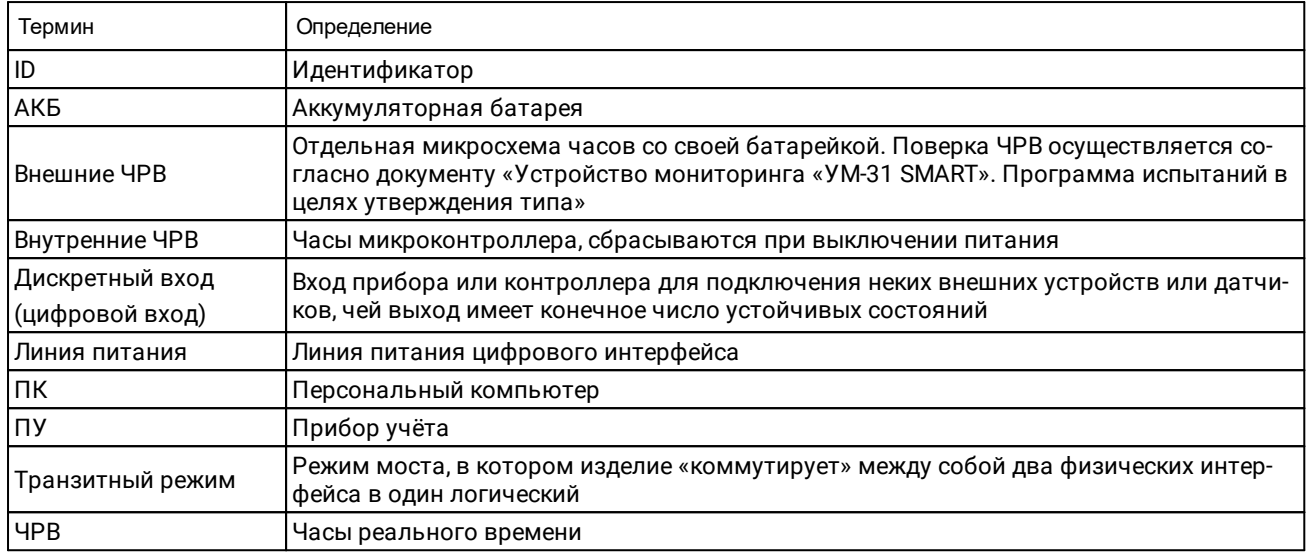

# <span id="page-4-1"></span>1.6. Обратная связь

С вопросами по использованию продукта, пожеланиями или предложениями, свяжитесь со специалистами компании АО «Связь инжиниринг М»:

- Телефон: +7 (495) 640-47-53
- E-mail: info@allmonitoring.ru

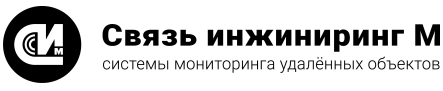

# <span id="page-5-0"></span>**2. ТРЕБОВАНИЯ К КОНФИГУРАТОРУ**

# 2.1. Требования к рабочему месту

# ТРЕБОВАНИЯ К БРАУЗЕРУ

Для обращения к функциям веб-конфигуратора на рабочих станциях должен быть установлен интернет браузер, соответствующий следующим требованиям:

- Microsoft Internet Explorer 11 и выше.
- · Mozilla Firefox 10.x и выше.
- Google Chrome 17.х и выше.
- · Apple Safari 5 и выше.
- · Opera 18.00 и выше.

# ТРЕБОВАНИЯ К ОБОРУДОВАНИЮ

Для максимально эффективной работы с веб-конфигуратором, программное обеспечение рабочих станций должно соответствовать следующим требованиям к оборудованию:

- · **CP**: Intel Pentium 4, тактовая частота не менее 1 GHz или эквивалентный.
- · **RAM**: не менее 2 Гб.
- · **HDD**: не менее 40 Гб.
- · **Монитор**: 17" c разрешением 1280x768.
- · **Сеть**: 100 Мb/s./s.

# ТРЕБОВАНИЯ К ОПЕРАЦИОННОЙ СИСТЕМЕ

Взаимодействие с веб-конфигуратором может осуществляться на любой операционной системе, соответствующей следующим требованиям:

- · Windows: Windows 10: x86, x64 (Desktop OS x86)/Windows 8.x: x86, x64/Windows 7: x86, x64 SP1/XP.
- · MacOS.
- $\cdot$  iOS.
- · Android.
- $\bullet$  Linux и т.д.

# <span id="page-5-1"></span>2.2. Заводские настройки

При сбросе до заводских настроек веб-интерфейс конфигуратора доступен по адресу: <http://192.168.0.1:80>.

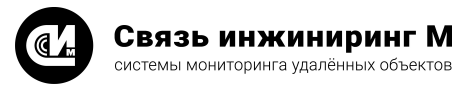

# <span id="page-6-0"></span>**3. АВТОРИЗАЦИЯ**

Перейдите по адресу, указанному на устройстве. Если адресация устройства не менялась, IP-адрес для входа в интерфейс веб-конфигуратора будет 192.168.0.1.

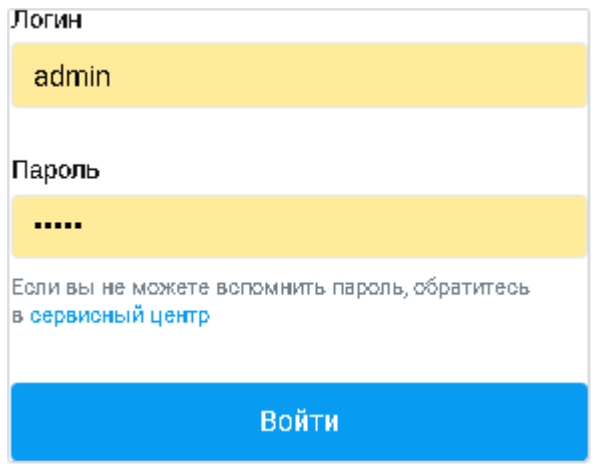

Для получения доступа к веб-конфигуратору выполните авторизацию, заполнив форму входа, указав в ней идентификационные данные: логин и пароль. Данные для входа по умолчанию:

- $\bullet$  admin/admin для администратора.
- · user/user— для штатного пользователя.

Вход в интерфейс осуществляется по кнопке **Войти**, расположенной в нижней части окна. Из соображений безопасности, при вводе пароля, набираемые с клавиатуры данные, отображаются на экране в виде символов «•». Если данные были введены с ошибкой, система известит об этом и попросит ввести их повторно.

После входа пользователя откроется [главная страница](#page-10-0) конфигуратора.

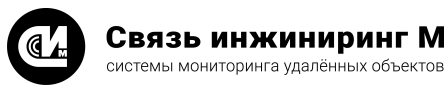

# <span id="page-7-0"></span>4. ИНТЕРФЕЙС КОНФИГУРАТОРА

Интерфейс конфигуратора основан на применении стандартных (используемых в большинстве приложений) схем для подобного рода приложений. Система использует интерфейс единого окна для управления всеми компонентами. Интерактивные элементы интерфейса и меню позволяют переключаться между разными уровнями. Ряд элементов интерфейса имеет контекстное меню, активируемое при обращении к ним.

# НАЗНАЧЕНИЕ РАЗДЕЛА

Раздел предоставляет информацию:

- о структуре меню веб-конфигуратора.
- об основных элементах интерфейса.
- о выполнении стандартных операций в интерфейсе.

# СОДЕРЖАНИЕ РАЗДЕЛА

- Основные табличные операции описывает основные операции, производимые пользователем в интерфейсе.
- Описание интерфейса раздел включает:
	- описание типичных элементов интерфейса, общих для большинства окон.
	- описание основных инструментов, задействованных в работе веб-конфигуратора.

# <span id="page-7-1"></span>4.1. Основные табличные операции

В таблицах и формах редактирования веб-конфигуратора Вы можете управлять данными и их отображением с помощью стандартных операций.

- Управление объектами.
- Сортировка данных.
- Управление датами.

# <span id="page-7-2"></span>4.1.1. Управление объектами

Рабочая область предусматривает функциональные команды для работы с элементами списка:

- Добавить строку (+) позволяет добавить новую строку для заполнения.
- Удалить ( $\mathbf{m}$ ) позволяет удалить строку.
- Изменить/Конфигурировать (А) позволяет изменить параметры и атрибуты объекта/настройки конфигурации объекта.

# <span id="page-7-3"></span>4.1.2. Сортировка данных

Каждый из столбцов рабочей области можно отсортировать в порядке возрастания или убывания (А-Я, А-Z. 0-9). При повторном клике осуществляется сортировка в обратном порядке.

# ОПЕРАЦИИ С СОРТИРОВКОЙ

Для сортировки данных выполните следующее:

- Выберите столбец, который необходимо отсортировать.
- Шёлкните указателем мыши на название столбца. Данные в столбце будут отсортированы в порядке возрастания (от наименьших к наибольшим значениям). Справа от названия столбца появится указатель вида (Et).
- Если требуется обратная сортировка (от наибольших значений к наименьшим), щёлкните название ранее выбранного столбца повторно. Указатель примет вид (=4).

С каждой новой сессией критерии сортировки не сохраняются, поэтому после нового входа в интерфейс следует повторно применять сортировку данных, если в этом есть необходимость.

# <span id="page-8-0"></span>4.1.3. Управление датами

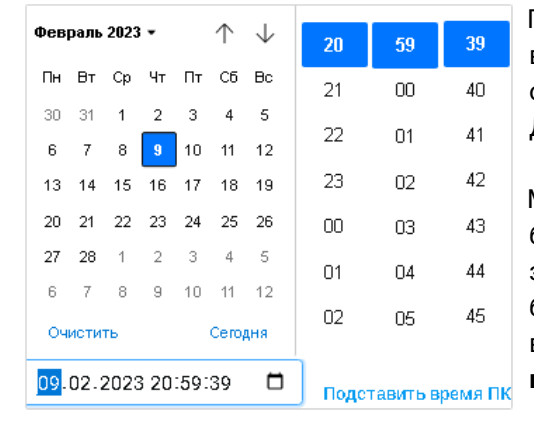

При работе с окнами, содержащими значения даты и времени, введите или выберите из календаря требуемую дату. Чтобы открыть календарь щёлкните в поле по значку календаря ( Дата выбирается щелчком мыши по числу месяца.

Месяц можно изменить с помощью кнопок прокрутки, или выбрать из списка, который открывается щелчком мыши по названию месяца. Вы также можете самостоятельно ввести требуемую дату и время в формате дд-мм-гггг-чч:мм, или подставить время, указанное на компьютере, нажав кнопку **Подставить время ПК**.

# <span id="page-8-1"></span>4.2. Описание интерфейса

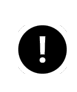

#### **ПРИМЕЧАНИЕ**

После авторизации и входа в веб-интерфейс по умолчанию будет открыта [главная страница](#page-10-0) устройства.

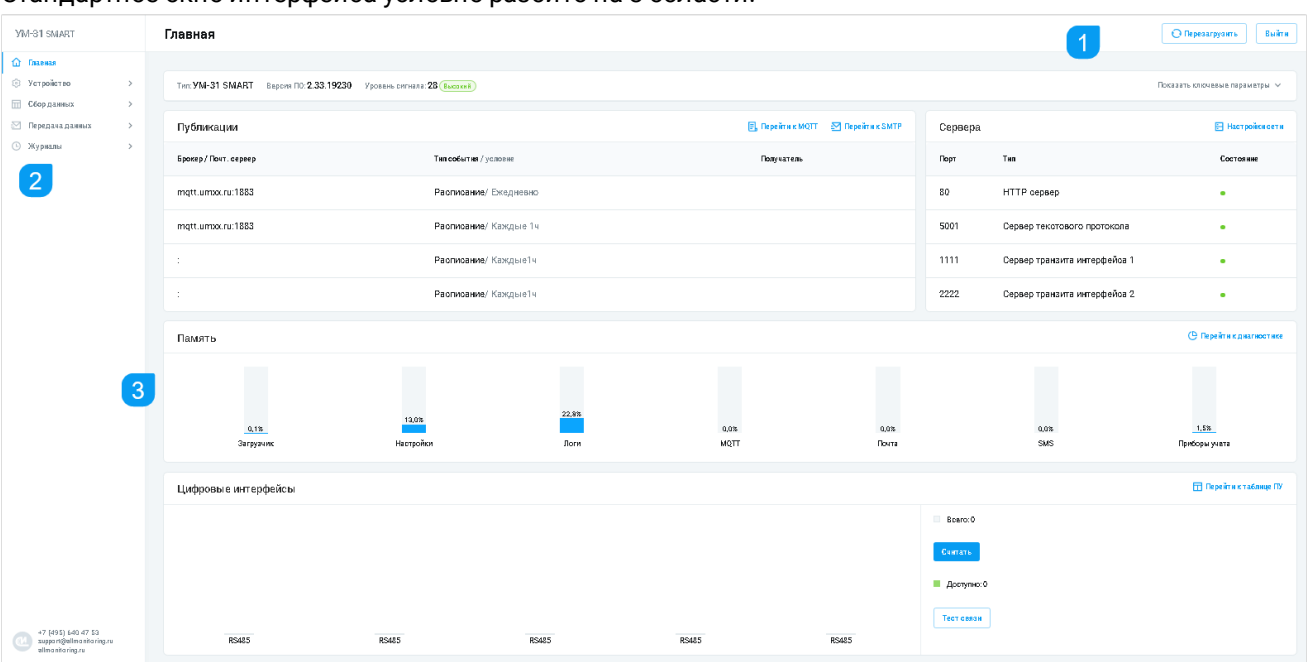

Стандартное окно интерфейса условно разбито на 3 области:

- 1. [Заголовок страницы.](#page-9-0)
- 2. [Главное меню.](#page-9-1)
- 3. [Рабочая область.](#page-9-2)

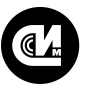

# <span id="page-9-0"></span>ЗАГОЛОВОК СТРАНИЦЫ

Заголовок страницы включает:

- · Наименование устройства и название раздела главного меню, в котором находится пользователь.
- · Кнопку **Выйти**, по клику на которую происходит выход пользователя из интерфейса.
- · Кнопку **Перезагрузить**, по клику на которую происходит перезагрузка конфигуратора.

#### <span id="page-9-1"></span>ГЛАВНОЕ МЕНЮ

Включает в себя:

- · Логотип и название компании с контактными данными.
- Раздел « $\Box$  включает ключевые параметры устройства: настройки модема, Ethernet, публикации, настройки серверов, количество памяти, выделенное в файловой системе и цифровые интерфейсы устройства.
- Раздел [«Устройства](#page-11-0)» (©) включает настройки установки времени (локального времени/серверов синхронизации времени/условий синхронизации времени), настройки сети (IP адресов/модема/PPPсервера и др.), настройки цифровых интерфейсов, настройки диагностики, настройки лини питания и дискретных входов.
- Раздел [«Сбор данных»](#page-22-0) (III) включает настройки таблиц ПУ, настройки опросов ПУ, показания ПУ и настройки управления ПУ.
- Раздел [«Передача данных](#page-30-1)» ( ) позволяет настраивать регулярную отправку почтовых (SMTP) и MQTT сообщений c данными ПУ.
- Раздел [«Журналы](#page-38-1)» (©) позволяет просматривать информацию о дискретных входах, о перезагрузках линий питания интерфейса, получать информацию о состоянии питания устройства, заряда АКБ, вскрытия корпуса ПУ, авторизации, установки времени.

#### <span id="page-9-2"></span>РАБОЧАЯ ОБЛАСТЬ

Область, которая содержит структурированные списки данных, разделённые на группы, доступные как для чтения, так и для редактирования/добавления/удаления. Содержимое рабочей области зависит от того, в каком разделе Вы находитесь. Например, рабочая область раздела **Устройства** представлена списком ПУ и краткой информацией по каждому из них.

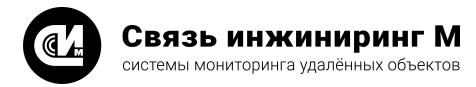

# <span id="page-10-0"></span>4.2.1. Раздел «Главная»

Главная страница включает информацию и ключевые параметры для пусконаладки и проверки работы устройства «УМ-31 SMART»:

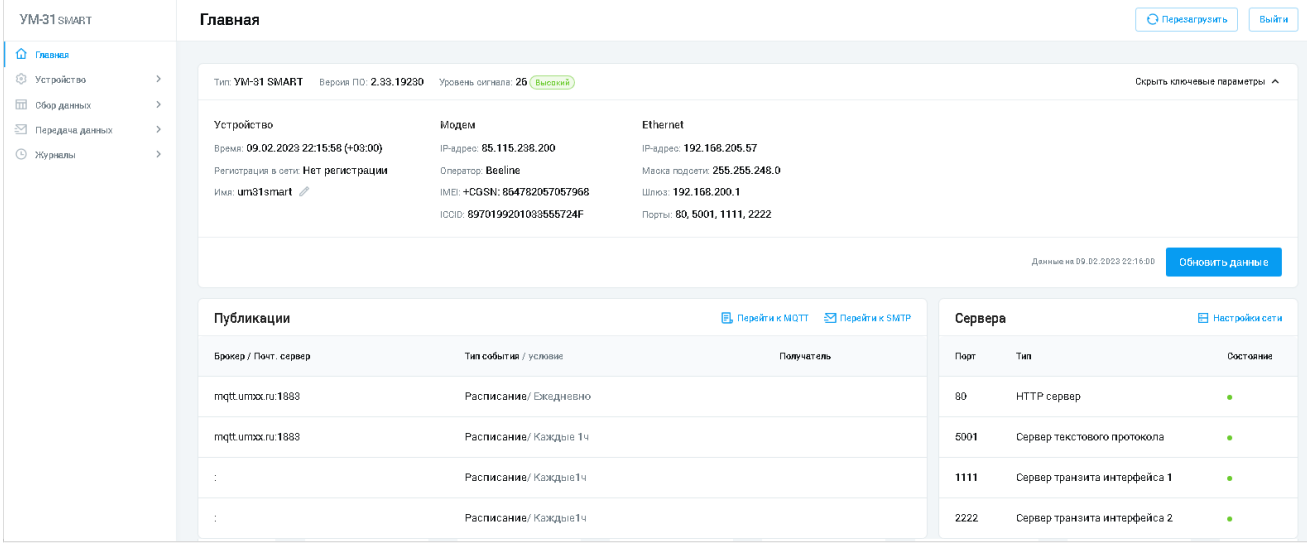

- · Тип устройства.
- · Версию ПО.
- · Уровень сигнала.
- · Информацию об устройстве:
	- · Время.
	- · Регистрация в сети.
	- · Имя. Используется в качестве одного из идентификаторов при передаче данных ПУ в рамках текстового протокола передачи данных.
- · Информацию о модеме:
	- · IP-адрес.
	- · Оператор.
	- · IMEI.
	- · ICCID.
- Информацию о Ethernet:
	- · IP-адрес.
	- · Маска подсети.
	- · Шлюз.
	- · Порты.
- · Публикации.
- · Состояние и тип серверов.
- · Информацию о памяти, выделенное в файловой системе устройства.
- · Цифровые интерфейсы устройства.
- · Блок **Публикации** позволяет перейти к странице настроек [MQT](#page-32-0)[T](#page-30-2) и [SMTP](#page-34-1). Для перехода на страницу настроек, нажмите соответствующую кнопку в верхнем правом углу.
- · Блок **Сервера** позволяет перейти на страницу [настроек сети](#page-14-0), включающую настройки модема/Ethernet/APN/PPP-сервера/серверов устройства. Для перехода на страницу настроек, нажмите кнопку **Настройки сети**в верхнем правом углу.
- · Блок **Память** позволяет перейти на страницу [диагностики памяти](#page-19-0) файловой системы устройства. Для перехода на страницу настроек, нажмите кнопку **Перейти к диагностике** в верхнем правом углу.
- · Блок **Цифровые интерфейсы** позволяет перейти на страницу [настроек таблицы ПУ.](#page-22-1) Для перехода на страницу настроек, нажмите кнопку **Перейти к таблице ПУ** в верхнем правом углу.

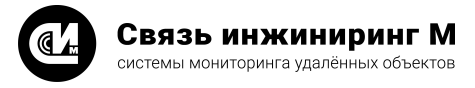

# <span id="page-11-0"></span>4.2.2. Раздел «Устройства»

#### НАЗНАЧЕНИЕ РАЗДЕЛА

Раздел **Устройства** предназначен для работы с настройками установки времени (локального времени/серверов синхронизации времени/условий синхронизации времени), настройками сети (IP адресов/модема/PPP-сервера и др.), настройками цифровых интерфейсов, настройками диагностики, настройками лини питания и дискретных входов.

#### ОБЩЕЕ ОПИСАНИЕ

Раздел включает в себя пять подразделов для работы с устройствами:

- · [Настройки времени](#page-11-1).
- · [Настройки сети.](#page-14-0)
- · [Настройка цифровых интерфейсов.](#page-18-0)
- · [Диагностика](#page-19-0).
- · [Линии питания и дискретные входы.](#page-20-0)

#### <span id="page-11-1"></span>4.2.2.1. Настройки времени

#### Параметры времени отображаются в трёх блоках:

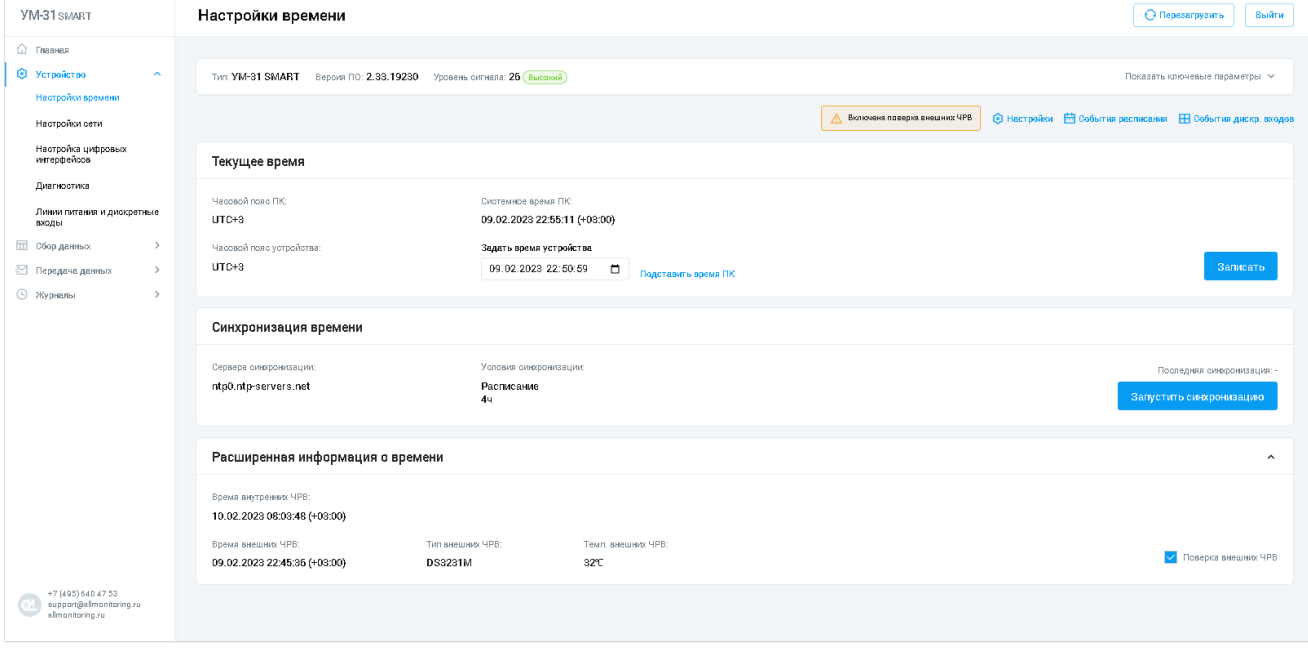

- · **Текущее время**. Отображает часовой пояс ПК, часовой пояс устройства, системное время ПК и функцию установки времени устройства. Для установки времени устройства задайте время и дату при помощи [календаря,](#page-8-0) либо нажмите кнопку **Подставить время ПК** и нажмите кнопку **Записать**, расположенную справа.
- · **Синхронизация времени**. Отображает имя сервера синхронизации, условия синхронизации и функцию запуска синхронизации. Для синхронизации часов выполните [настройку времени](#page-13-0) и нажмите кнопку **Запустить синхронизацию**. В случае удачной синхронизации, конфигуратор выведет сообщение вида «Время успешно синхронизировано».
- · **Расширенная информация о времени**. Отображает время внутренних и внешних ЧРВ, тип внешнего ЧРВ, температуру внешних ЧРВ и опцию поверки ЧРВ. Для включения поверки отметьте опцию **Поверка внешних ЧРВ**. В случае удачной поверки конфигуратор выведет сообщение вида «Включена поверка внешних ЧРВ».

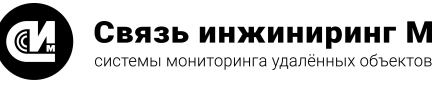

системы мониторинга удалённых объектов

- Для настройки конфигурации:
- 1. Создайте события расписания.
- 2. Создайте события изменения дискретных входов.
- <span id="page-12-0"></span>3. Настройте время устройства.

#### 4.2.2.1.1. Создание события расписания

Данный тип события предназначен для настройки условий синхронизации устройства.

Для настройки события расписания выполните последовательно следующие операции:

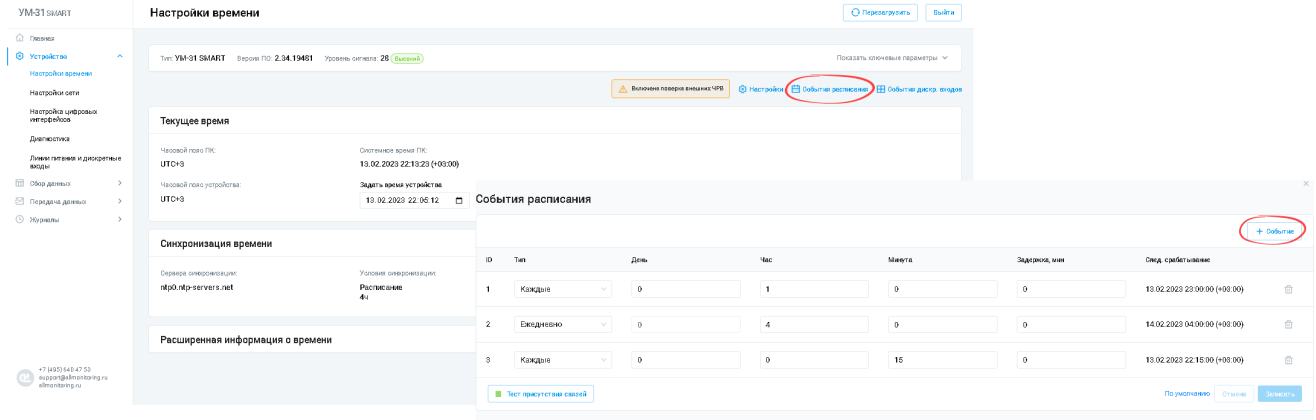

- Перейдите в раздел Настройки времени.
- Нажмите кнопку События расписания. Система отобразит карточку расписания.
- Для создания нового события нажмите кнопку +Событие, расположенную над списком. В результате этой операции конфигуратор сформирует новую строку с полями для заполнения.
- Заполните необходимые поля и нажмите кнопку Записать для сохранения настройки.

#### <span id="page-12-1"></span>4.2.2.1.2. Создание события изменения дискретных входов

Данный тип события предназначен для настройки условий синхронизации устройства.

Для настройки события изменения дискретных входов выполните последовательно следующие операции:

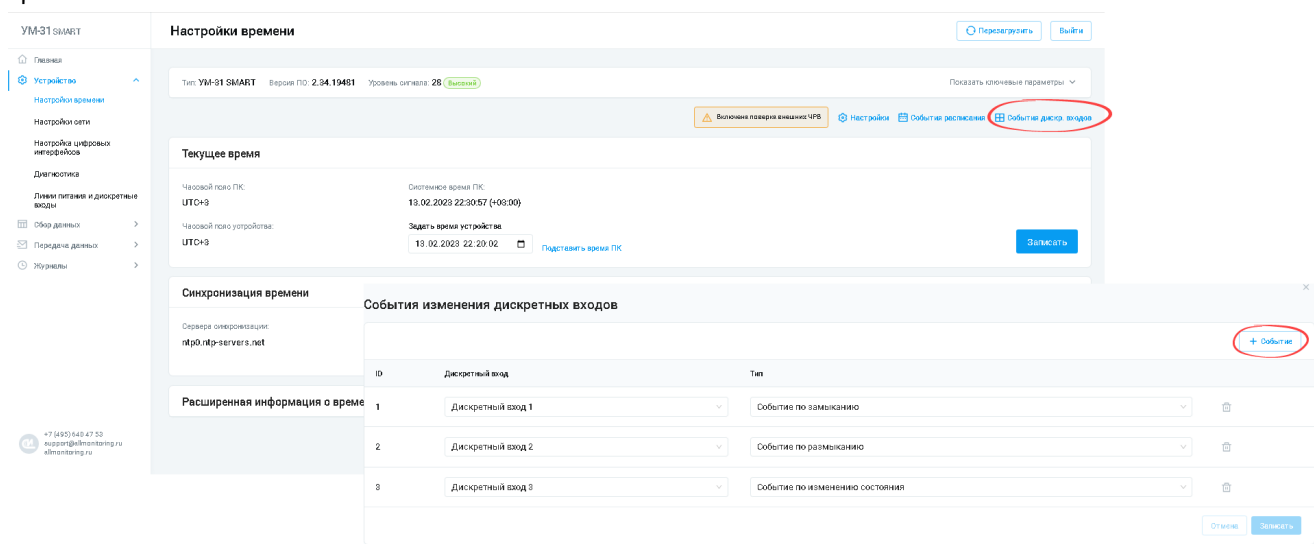

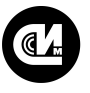

- Перейдите в раздел [Настройки времени.](#page-11-1)
- · Нажмите кнопку **События изменения дискретных входов**. Система отобразит форму настроек событий.
- · Для создания нового события нажмите кнопку **+Событие**, расположенную над списком. В результате этой операции конфигуратор сформирует новую строку с полями для заполнения.
- · Заполните необходимые поля и нажмите кнопку **Записать**, расположенную под списком. Для очистки полей, выберите необходимую строку в списке и нажмите кнопку **Удалить**.

#### <span id="page-13-0"></span>4.2.2.1.3. Настройка времени устройства

Для конфигурации параметров времени выполните следующие операции:

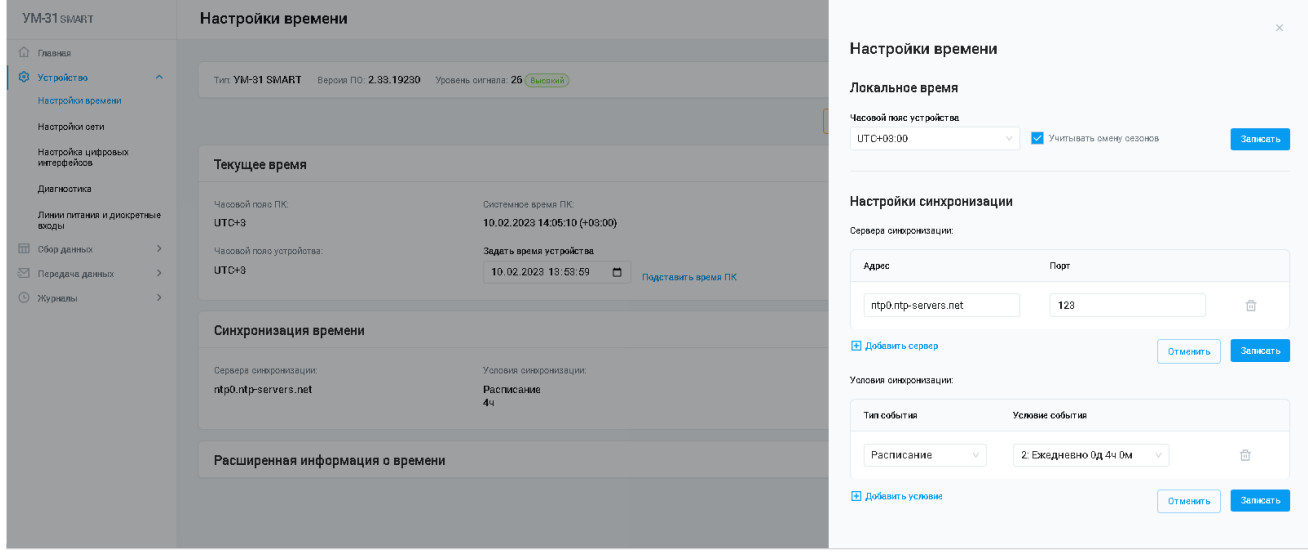

- Перейдите в раздел [Настройки времени.](#page-11-1)
- · Нажмите кнопку **Настройки**, расположенную в верхнем правом углу. Система отобразит форму настроек времени.
- · Для установки локального времени выберите **Часовой пояс устройства** и нажмите кнопку **Записать**, расположенную справа от поля. Для корректировки внутренних часов устройства с учётом зимнего и летнего времени воспользуйтесь опцией **Учитывать смену сезонов**.
- · Для настройки синхронизации с сервером (или сервера точного времени, NTP-сервера), в задачу которого входит формирование и отправка пакета данных, в котором содержится информация о текущем времени того региона, где физически расположен компьютер, нажмите кнопку **Добавить сервер**. В результате этой операции конфигуратор сформирует новую строку с полями для заполнения. Укажите **Адрес** сервера и **Порт**. Для сохранения настройки нажмите кнопку **Записать**. Для удаления поля, выберите необходимую строку в списке и нажмите кнопку **Удалить**.

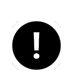

#### **ПРИМЕЧАНИЕ**

Рекомендуем в общем случае использовать общедоступные NTP-сервера 2-го яруса [\(https://www.ntp-servers.net/servers.html\)](https://www.ntp-servers.net/servers.html).

- · Для настройки условия синхронизации нажмите кнопку **Добавить условие**. В результате этой операции конфигуратор сформирует новую строку с полями для заполнения. Укажите **Тип события** и **Условие события**. Тип события включает в себя:
	- · **Расписание события**. Выбор пункта формирует список условий, которые были заведены в системе ранее (см. раздел [Создание события расписания](#page-12-0)).
	- · **Изменение состояния дискретного входа**. Выбор пункта формирует список событий, которые бы-ли заведены в системе ранее (см. раздел [Создание события изменения дискретных входов\)](#page-12-1).

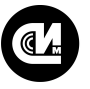

Для сохранения настройки нажмите кнопку **Записать**. Для удаления поля, выберите необходимую строку в списке и нажмите кнопку **Удалить**.

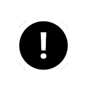

#### **ПРИМЕЧАНИЕ**

Рекомендуется настроить одно действие синхронизации времени по расписанию с частотой раз в сутки.

# <span id="page-14-0"></span>4.2.2.2. Настройка сети

Страница настройки сети включает в себя пять блоков настроек:

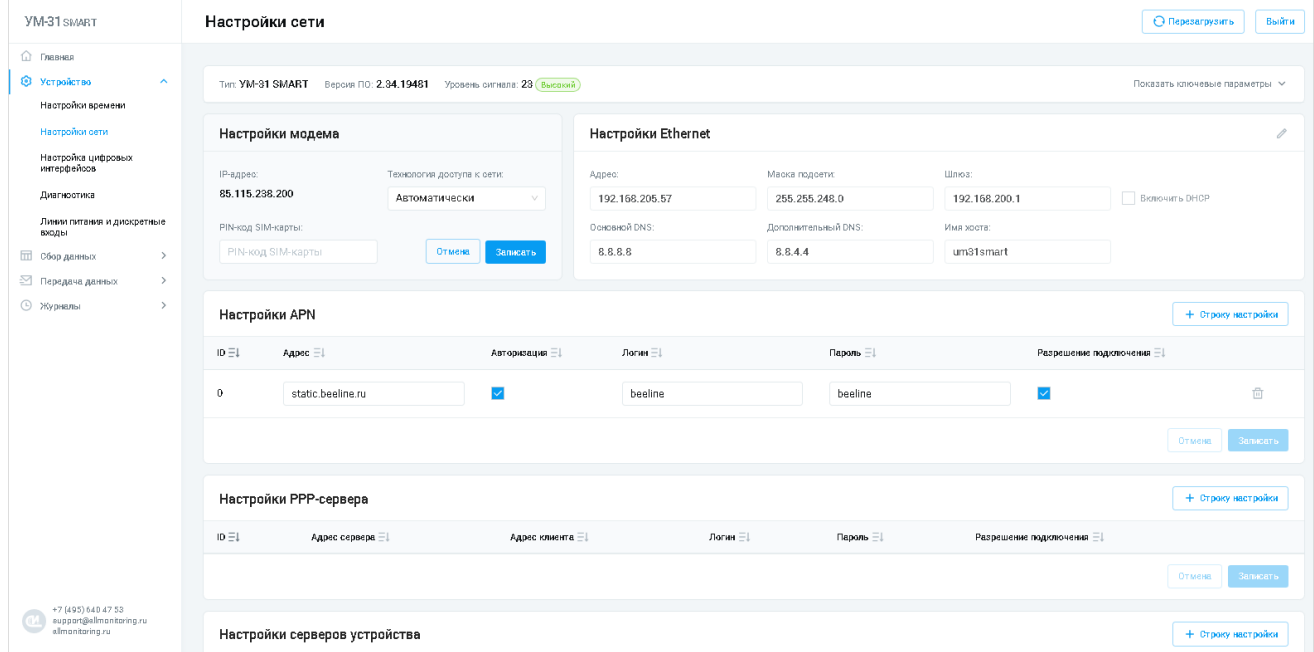

- · [Настройки модема.](#page-14-1)
- [Настройки Ethernet](#page-15-0).
- [Настройки APN.](#page-16-0)
- [Настройки PPP-сервера.](#page-16-1)
- · [Настройки серверов устройства](#page-17-0).

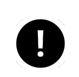

#### **ПРИМЕЧАНИЕ**

Применение настроек сети выполняется только после перезагрузки устройства.

#### <span id="page-14-1"></span>4.2.2.2.1. Настройки модема

Если используется SIM-карты, которая имеет выделенный IP-адрес вне доступа общего интернета, то на на устройстве следует настроить модем для связи с УСПД.

Блок **Настройки модема** включает в себя следующие опции:

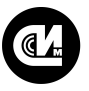

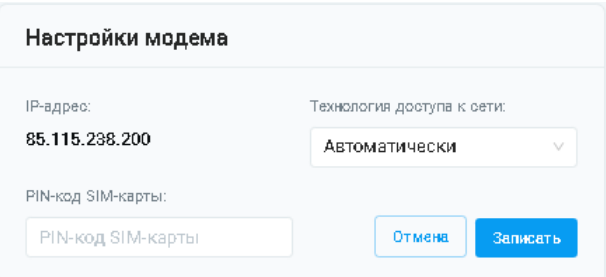

- Технология доступа к сети определяет метод подключения к сети. Выбор значений осуществляется из выпадающего списка. Доступны следующие значения: Автоматически/GSM/UTRAN.
- PIN код SIM-карты определяет пароль SIM-карты.

# РАБОТА С НАСТРОЙКОЙ МОДЕМА

Работа с настройкой модема заключается в указании технологии доступа к сети. Выберите метод подключения к сети из выпадающего списка. При необходимости укажите PIN код SIM-карты. Нажмите кнопку Записать для сохранения настройки.

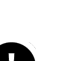

#### **ПРИМЕЧАНИЕ**

После тогда как устройство перенастроено по сетевым параметрам при наличии SIM-карты, доступ к устройству можно получить, используя IP-адрес модема (будет указан на главной странице экрана), если он заранее известен. Если адрес модема не известен, то подключение к устройству следует проводить по Ethernet.

# <span id="page-15-0"></span>4.2.2.2.2. Настройки Ethernet

#### Блок включает в себя опции для настройки Ethernet:

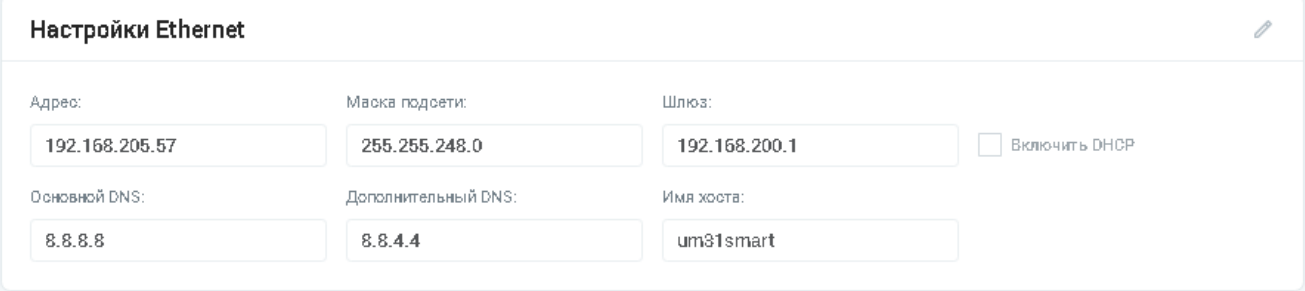

- Адрес определяет IP адрес сети.
- Маска подсети определяет маску подсети.
- Шлюз определяет сетевой шлюз сети.
- Основной DNS определяет первичный DNS сервер.
- Дополнительный DNS определяет вторичный DNS сервер.
- Имя хоста определяет имя, которое присваивается устройству, подключённому к сети. Имя хоста однозначно будет идентифицировать устройство в сети и, таким образом, позволит получить доступ к нему без использования его IP-адреса.
- Включить DHCP позволяет определить сетевые настройки веб-конфигуратора через DHCP сервер. В случае активации DHCP все поля, указанные выше игнорируются кроме Имени хоста. Доступ к вебконфигуратору будет осуществляться по имени хоста.

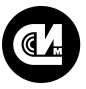

# РАБОТА С НАСТРОЙКОЙ ETHERNET

Нажмите кнопку **Редактировать (∕)**, расположенную в верхнем правом углу блока. Конфигуратор активирует поля для редактирования. Откорректируйте необходимые поля и нажмите кнопку **Записать**, расположенную под списком.

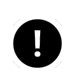

#### **ПРИМЕЧАНИЕ**

Применение настроек сети выполняется только после перезагрузки устройства.

# <span id="page-16-0"></span>4.2.2.2.3. Настройки APN

Блок включает в себя опции для настройки APN. Настраивается в случае использования SIM-карты в мобильной сети передачи данных:

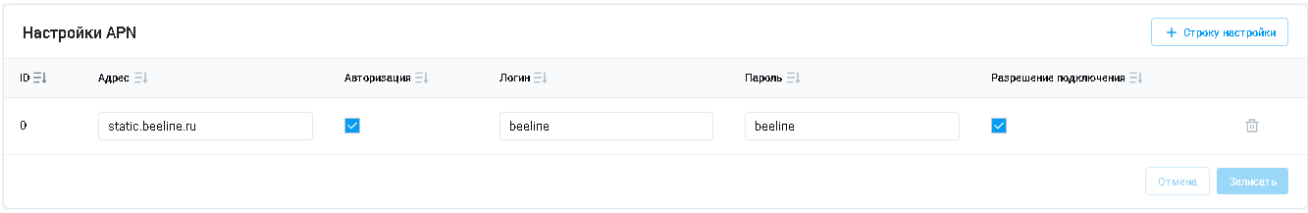

- · **Адрес** определяет идентификатор сети. Укажите APN SIM-карты.
- · **Авторизация** определяет необходимость авторизации при подключении к точке доступа.
- · **Логин** определяет идентификатор пользователя для входа в APN. Необязательный параметр.
- · **Пароль** определяет пароль для входа в APN. Необязательный параметр.
- · **Разрешение подключения** определяет использование заданных настроек при подключении к УСПД.

#### РАБОТА С НАСТРОЙКОЙ APN

Для создания новой записи нажмите кнопку **+Строку настройки**, расположенную над списком. В результате этой операции конфигуратор сформирует новую строку с полями для заполнения. Заполните необходимые поля и нажмите кнопку **Записать**, расположенную под списком. Для очистки полей, выберите необходимую строку в списке и нажмите кнопку **Удалить**.

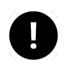

#### **ПРИМЕЧАНИЕ**

В случае изменения настроек при активном подключении к УСПД, разрыва соединения не производится. Применение настроек сети выполняется только после перезагрузки устройства.

#### <span id="page-16-1"></span>4.2.2.2.4. Настройки PPP-сервера

PPP-сервер необходим для установки TCP/HTTP соединений поверх csd-вызова.

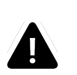

#### **ВНИМАНИЕ!**

Использование данного типа соединения приведёт к медленной скорости передачи данных, поэтому использовать его следует только в крайнем случае.

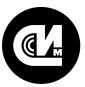

#### Блок включает в себя опции для настройки PPP-сервера:

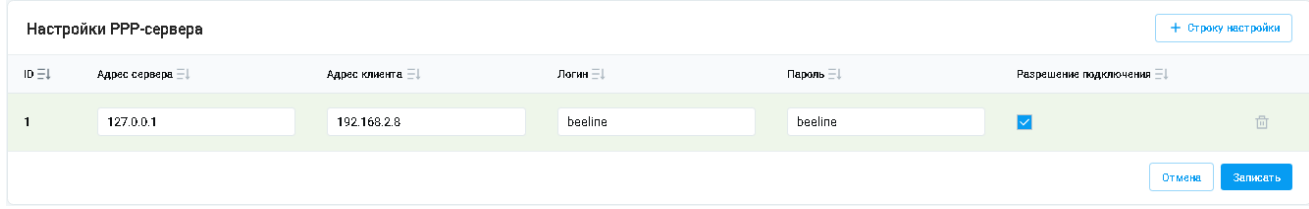

- · **Адрес сервера** определяет IP адрес PPP-сервера.
- · **Адрес клиента** определяет адрес клиента PPP-сервера.
- · **Логин** определяет идентификатор пользователя для входа в PPP-сервер.
- · **Пароль** определяет пароль для входа в PPP-сервер.
- · **Разрешение подключения** определяет доступ к PPP-серверу. Если флажок установлен, доступ к PPPсерверу разрешён, если не стоит — запрещён.

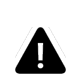

#### **ВНИМАНИЕ!**

Одновременно может быть только один активный сервер!

# РАБОТА С НАСТРОЙКОЙ PPP-СЕРВЕРА

Для создания нового PPP-сервера нажмите кнопку **++Строку настройки**, расположенную над списком. В результате этой операции конфигуратор сформирует новую строку с полями для заполнения. Заполните необходимые поля и нажмите кнопку **Записать**, расположенную под списком. Для очистки полей, выберите необходимую строку в списке и нажмите кнопку **Удалить**.

#### <span id="page-17-0"></span>4.2.2.2.5. Настройки серверов устройства

Для конфигурации серверов устройств выполните следующие операции:

- · Перейдите в раздел [Настройка сети](#page-14-0).
- · Выберите подраздел **Настройки серверов устройства**.

Страница включает в себя опции для настройки серверов устройств:

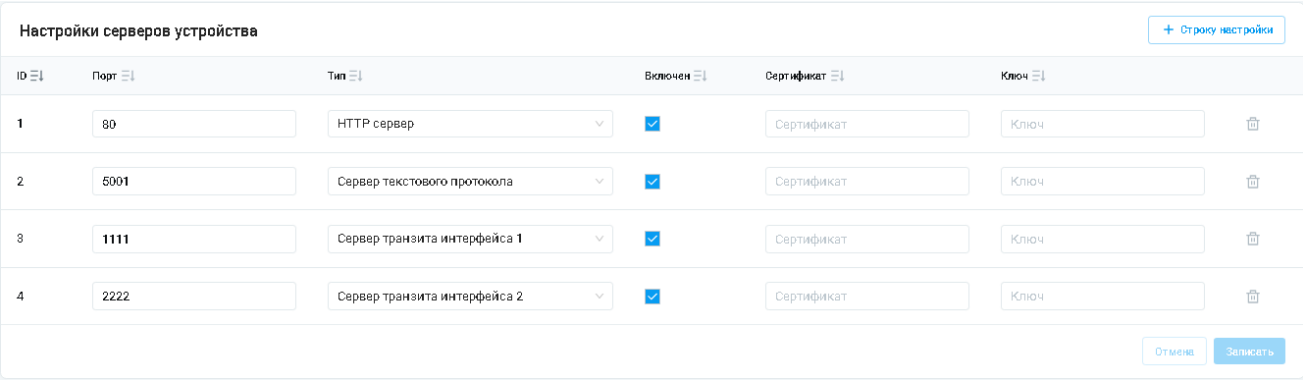

- · **Порт** определяет порт сервера. Для HTTP/HTTP(s) соединений следует использовать стандартные порты (80/443), для всего остального — в диапазоне от 1024 и более.
- · **Тип** определяет тип сервера. Выбор значений осуществляется из выпадающего списка.
- · **Включен** определяет необходимость поднятия сервера устройством.
- · **Сертификат** определяет цифровой TLS сертификат.
- · **Ключ** определяет закрытый ключ сервера.

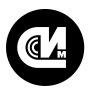

#### РАБОТА С НАСТРОЙКОЙ СЕРВЕРОВ УСТРОЙСТВ

Для создания нового сервера устройства нажмите кнопку **+Строку настройки**, расположенную над списком. В результате этой операции конфигуратор сформирует новую строку с полями для заполнения. Заполните необходимые поля и нажмите кнопку **Записать**, расположенную под списком. Для очистки полей, выберите необходимую строку в списке и нажмите кнопку **Удалить**.

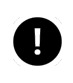

#### **ПРИМЕЧАНИЕ**

Применение настроек серверов выполняется только после перезагрузки устройства.

# <span id="page-18-0"></span>4.2.2.3. Настройки цифровых интерфейсов

Включает в себя опции настройки цифровых интерфейсов для работы в транзитном режиме:

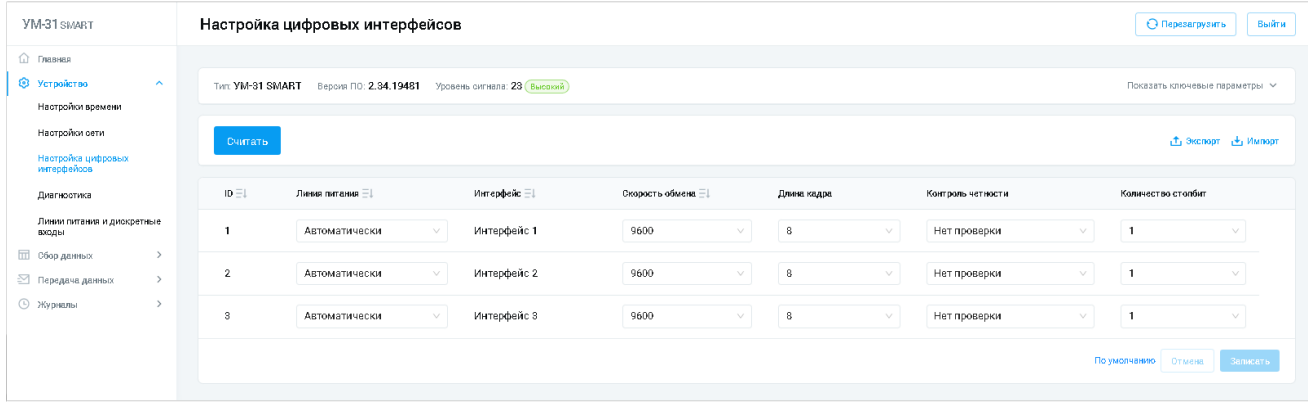

- · **Линия питания** определяет линию питания интерфейса (должна быть подключена к ПУ в том случае, если интерфейс ПУ требует внешнее питание). Выбор значений осуществляется из выпадающего списка.
- · **Интерфейс** определяет интерфейс устройства, к которому будут применены настройки. Нумерация совпадает с маркировкой на корпусе. Выбор значений осуществляется из выпадающего списка.
- · **Скорость обмена** определяет скорость обмена данными цифрового интерфейса (бод). Выбор значений осуществляется из выпадающего списка. Доступны следующие значения: Автоматически/300/600/1200/2400/4800/9600/19200/38400/57600/115200.
- · **Длина кадра** размер слова данных (7 или 8 бит).
- · **Контроль чётности** выбор схемы контроля чётности передаваемых данных. Доступны следующие значения: Отсутствует/Контроль чётности/Контроль нечётности.
- · **Количество стопбит** определяет количество STOP-бит, сигнализирующих об окончании асинхронной передачи. Выбор значений осуществляется из выпадающего списка. Доступны следующие значения:1/2.

# РАБОТА С НАСТРОЙКОЙ ЦИФРОВЫХ ИНТЕРФЕЙСОВ

Для формирования списка интерфейсов нажмите кнопку **Считать**. В результате этой операции конфигуратор сформирует список цифровых устройств с полями для редактирования. Отредактируйте необходимые поля и нажмите кнопку **Записать**, расположенную под списком.

#### ЭКСПОРТ ДАННЫХ

Механизм позволяет экспортировать данные из конфигуратора в формат объектов JavaScript (JSON). Для экспорта данных нажмите кнопку **Экспорт**. Данные будут экспортированы в JSON-формате.

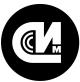

Связь инжиниринг М системы мониторинга удалённых объектов

#### ИМПОРТ ДАННЫХ

Механизм позволяет импортировать данные из файла описания объектов JavaScript (JSON), который был сформирован с помощью механизма экспорта данных. Для импорта данных нажмите кнопку Импорт и укажите местоположение файла в диалоговом окне. Загрузка файла начнётся в автоматическом режиме.

# <span id="page-19-0"></span>4.2.2.4. Диагностика

Раздел предназначен для просмотра диагностической информации о процессе работы устройства:

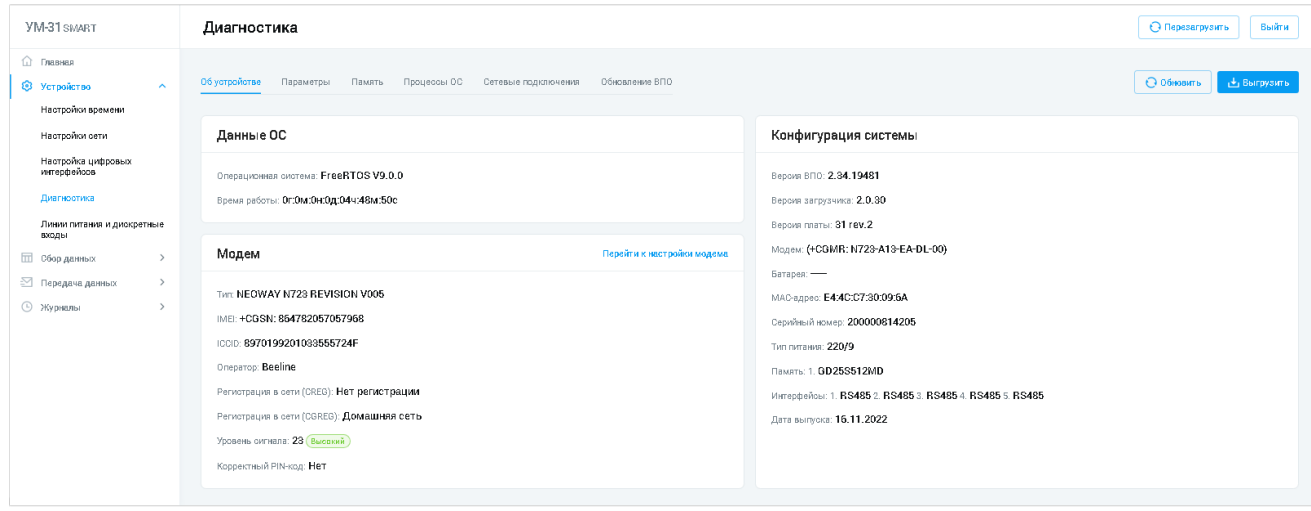

Переход к нужному блоку осуществляется при помощи одноимённых вкладок, расположенных в верхней части окна:

- Обустройстве отображает общую информацию об устройстве: данные ОС, информация о модеме с возможностью перехода к настройкам, общую конфигурацию системы.
- Параметры отображает информацию о состоянии дискретных входов с возможностью перехода к настройкам, аналоговых параметров, цифровых интерфейсов и линий питания.
- Память отображает информацию о файловой системе конфигуратора и логических дисках: загрузчике, настройках, логах, MQTT, почте, SMS, приборах учёта. Каждый из параметров включает информацию о размере сектора и количестве свободных секторов с возможностью очистки. Для очистки секторов нажмите кнопку Очистить.
- Процессы ОС отображает информацию о процессах операционной системы: состояние, приоритет, менеджер памяти, время работы.
- Сетевые подключения отображает информацию о сетевых интерфейсах с возможностью настройки сети и сокетах.
- Обновление ВПО раздел предназначен для управления процессами обновления прошивки «УМ-31 SMART» и обновлением загрузчика веб-конфигуратора:

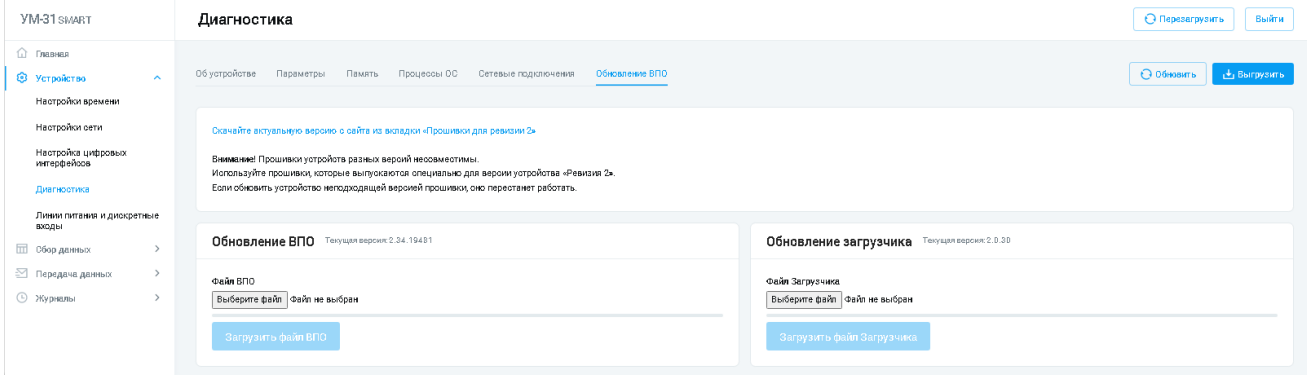

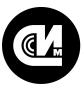

#### ОБНОВЛЕНИЕ ПРОШИВКИ «УМ-31 SMART»

Выбор прошивки «УМ-31 SMART» осуществляется в диалоговом окне при нажатии кнопки **Выберите файл** в блоке **Обновление ВПО**. После указания файла прошивки нажмите кнопку **Загрузить файл ВПО** и дождитесь завершения операции обновления.

#### ОБНОВЛЕНИЕ ЗАГРУЗЧИКА

Выбор загрузчика осуществляется в диалоговом окне при нажатии кнопки **Выберите файл** в блоке **Обновление загрузчика**. После указания файла нажмите кнопку **Загрузить файл Загрузчика** и дождитесь завершения операции.

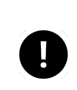

#### **ПРИМЕЧАНИЕ**

В диагностической информации есть информация о версии прошивки и загрузчика, и, при необходимости, обратитесь в техподдержку за файлами с обновлениями.

#### <span id="page-20-0"></span>4.2.2.5. Линии питания и дискретные входы

#### Страница включает в себя два блока:

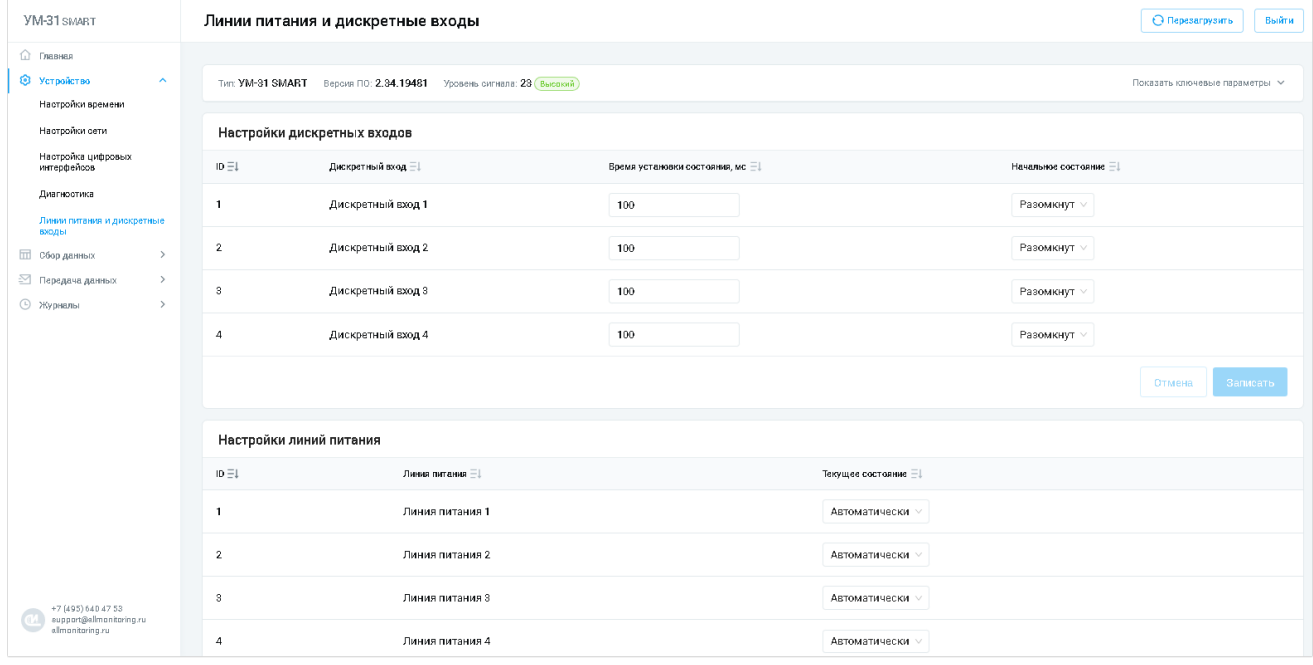

- · [Настройки дискретных входов](#page-21-0).
- · [Настройки линий питания](#page-21-1).

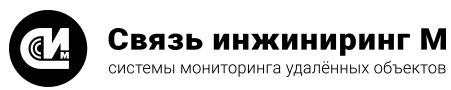

#### <span id="page-21-0"></span>4.2.2.5.1. Настройки дискретных входов

#### Включает в себя опции для настройки дискретных входов:

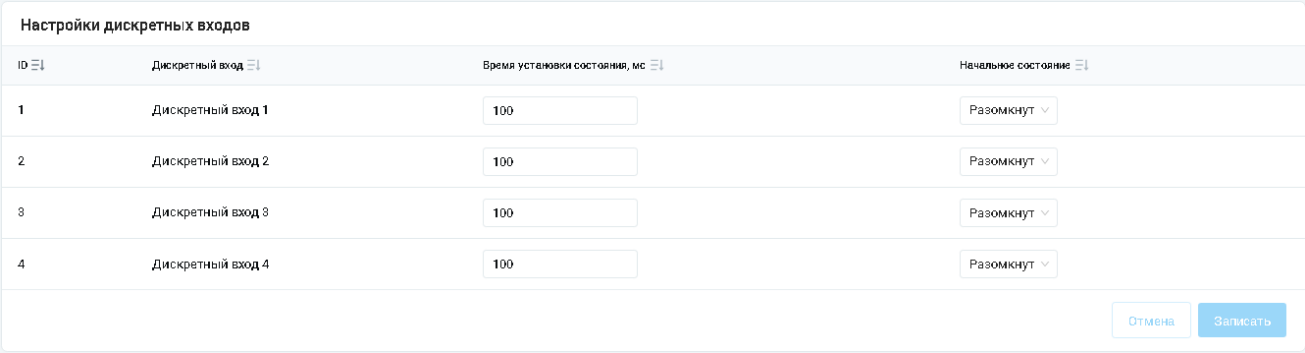

- · **Дискретный вход** идентификатор дискретного входа. Нумерация совпадает с маркировкой на корпусе устройства.
- · **Время установки состояния (мс)** определяет время изменения состояния дискретного входа (для фильтрации случайных «всплесков»).
- · **Начальное состояние** определяет начальное состояние дискретного входа. Выбор значений осуществляется из выпадающего списка. Доступны следующие значения: Замкнут/Разомкнут.

#### РАБОТА С НАСТРОЙКОЙ ДИСКРЕТНЫХ ВХОДОВ

Отредактируйте необходимые поля и нажмите кнопку **Записать**, расположенную под списком.

#### <span id="page-21-1"></span>4.2.2.5.2. Настройки линий питания

#### Включает в себя опции для настройки линий питания:

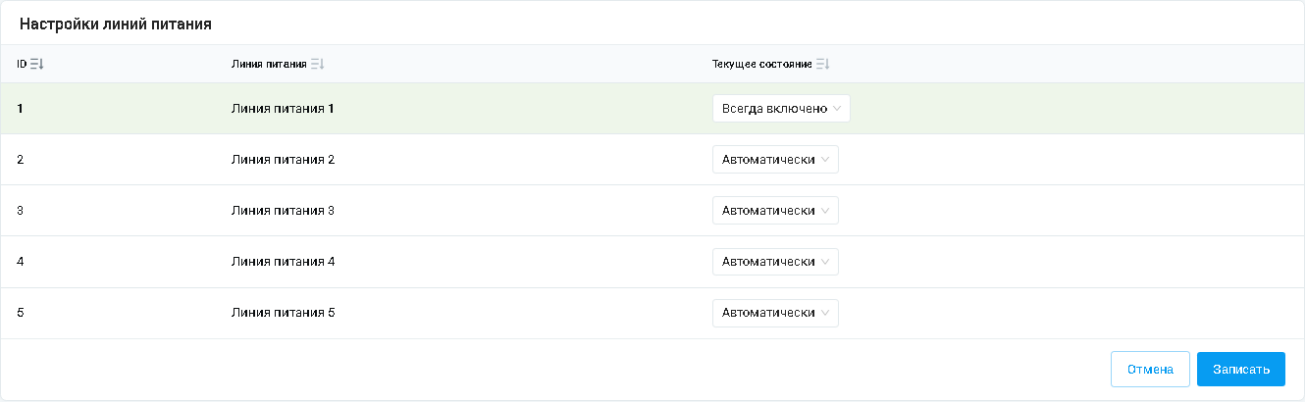

- · **Линия питания** определяет линию питания.
- · **Текущее состояние** определяет текущее состояние линии питания. Выбор значений осуществляется из выпадающего списка. Доступны следующие значения: Автоматически/Всегда включено/Всегда выключено. При выборе значения «Автоматически» питание на линию питания подаётся только при активном обмене данными по связанному с ней цифровому интерфейсу.

#### РАБОТА С НАСТРОЙКОЙ ЛИНИИ ПИТАНИЯ

Отредактируйте необходимые поля и нажмите кнопку **Записать**, расположенную под списком.

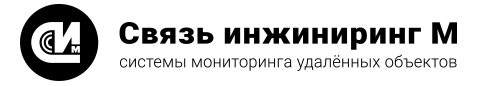

# <span id="page-22-0"></span>4.2.3. Раздел «Сбор данных»

#### НАЗНАЧЕНИЕ РАЗДЕЛА

Раздел **Сбор данных** предназначен для работы с таблицами ПУ, настройками опроса ПУ, получение показаний с ПУ и управления ПУ.

#### ОБЩЕЕ ОПИСАНИЕ

Раздел включает в себя четыре подраздела для работы с ПУ:

- · [Настройки таблицы ПУ](#page-22-1).
- · [Настройки опроса ПУ](#page-25-0).
- · [Показания ПУ](#page-26-0).
- · [Управление приборами учёта](#page-28-1).

# <span id="page-22-1"></span>4.2.3.1. Настройки таблицы ПУ

#### Содержит настройки для подключения к ПУ:

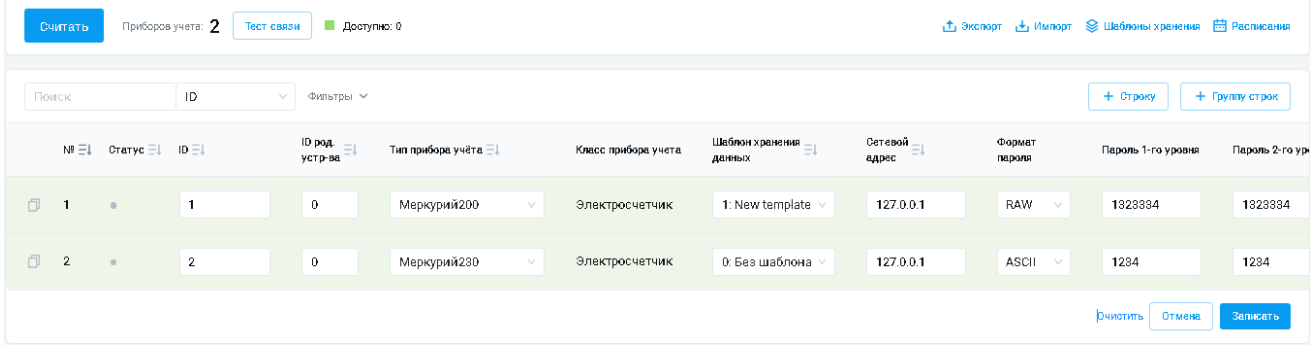

- · **ID родительского устройства** идентификатор ПУ (концентратора, маршрутизатора) к которому подключен ПУ. Если прибор подключен напрямую к устройству — поле остаётся незаполненным.
- · **Тип прибора учёта** включает в себя список ПУ мониторинга.
- · **Класс прибора учёта** определяет класс устройства.
- · **Шаблон хранения данных** определяет шаблона хранения.
- · **Сетевой адрес** определяет сетевой адрес ПУ.
- · **Формат пароля** определяет формат пароля. Выбор значений осуществляется из выпадающего списка. Доступны следующие значения: RAW/ASCII/HEX.
- · **Пароль первого уровня** пароль, необходимый для чтения данных ПУ.
- · **Пароль второго уровня** пароль, необходимый для настройки и управления ПУ.
- · **Линия питания** определяет линию питания устройства, к которой подключен ПУ. Выбор значений осуществляется из выпадающего списка.
- · **Интерфейс** определяет интерфейс устройства, к которому подключен ПУ. Выбор значений осуществляется из выпадающего списка.
- · **Скорость обмена** определяет скорость обмена данными ПУ. Выбор значений осуществляется из выпадающего списка. Доступны следующие значения: Автоматически/300/600/1200/2400/4800/9600/19200/38400/57600/115200. Значение «Автоматически» выбирает настройки обмена данными (скорость обмена, длина кадра, контроль чётности и количество стопбит) соответствующие заводским настройкам обмена данными используемого типа ПУ.
- · **Длина кадра** отображает длину тестовых кадров (7 или 8 бит).
- · **Контроль чётности** выбор схемы контроля чётности передаваемых данных. Доступны следующие значения: Отсутствует/Контроль чётности/Контроль нечётности.

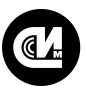

Связь инжиниринг М системы мониторинга удалённых объектов

- · **Количество стопбит** определяет количество STOP-бит, сигнализирующих об окончании асинхронной передачи. Выбор значений осуществляется из выпадающего списка. Доступны следующие значения: 1/2.
- · **Тип объекта RTU** определяет тип объекта RTU.
- · **Номер объекта RTU** определяет номер объекта RTU.
- · **Номер фидера RTU** определяет номер фидера RTU.
- · **Комментарий** комментарий записи к ПУ.

#### **ПРИМЕЧАНИЕ**

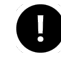

Параметры: **Тип объекта RTU**/**Номер объекта RTU**/**Номер фидера RTU** обязательно задаются только при **необходимости** работы по протоколу RTU327 с системой АльфаЦентр. В противном случае их можно оставить пустыми.

#### РАБОТА С ТАБЛИЦЕЙ ПУ

Кнопка **Считать**позволяет считать таблицу приборов учёта.

Кнопка **Тест связи** позволяет запустить тест связи на отклик ПУ, находящихся в таблице.

Для заведения в конфигураторе нового ПУ нажмите кнопку **+Строку**, расположенную над списком. В результате этой операции конфигуратор сформирует новую строку с полями для заполнения. Заполните необходимые поля и нажмите кнопку **Записать**, расположенную под списком. Для очистки полей, выберите необходимую строку в списке и нажмите кнопку **Удалить**.

Для заведения в таблицу однотипных ПУ, нажмите кнопку **+Группа строк** и определите ряд параметров, которые сформируют таблицу ПУ:

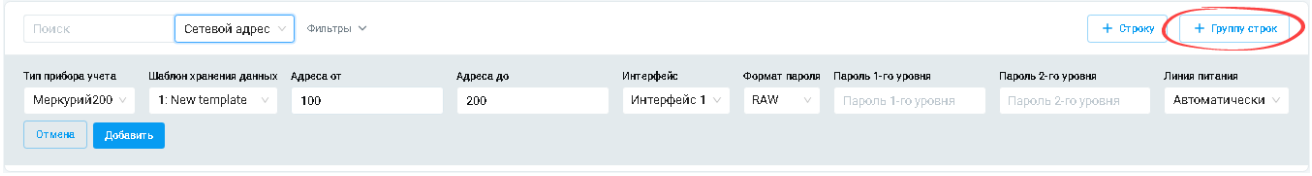

Нажмите кнопку **Добавить**, расположенную под списком. В результате этой операции конфигуратор сформирует новые строки с полями для заполнения. Для очистки полей, выберите необходимую строку в списке и нажмите кнопку **Удалить**.

#### ЭКСПОРТ ДАННЫХ

Механизм позволяет экспортировать данные из конфигуратора в формат объектов JavaScript (JSON). Для экспорта данных нажмите кнопку **Экспорт**. Данные будут экспортированы в JSON-формате.

#### ИМПОРТ ДАННЫХ

Механизм позволяет импортировать данные из файла описания объектов JavaScript (JSON), который был сформирован с помощью механизма экспорта данных. Для импорта данных нажмите кнопку **Импорт** и укажите местоположение файла в диалоговом окне. Загрузка файла начнётся в автоматическом режиме. После импорта сохраните таблицу ПУ.

#### НАСТРОЙКА ШАБЛОНОВ ХРАНЕНИЯ

Для определения шаблонов хранения, которые будут использоваться в таблице ПУ, необходимо их завести в системе и настроить. Для этого нажмите кнопку **Шаблоны хранения**, расположенную в верхней части таблицы. Конфигуратор откроет карточку для настройки шаблонов. Карточка включает в себя опции для настройки шаблонов, которые будут использоваться в хранимых данных. Нажмите кнопку **+Добавить новый шаблон**и заполните поля:

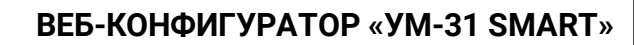

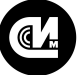

# Связь инжиниринг М

системы мониторинга удалённых объектов

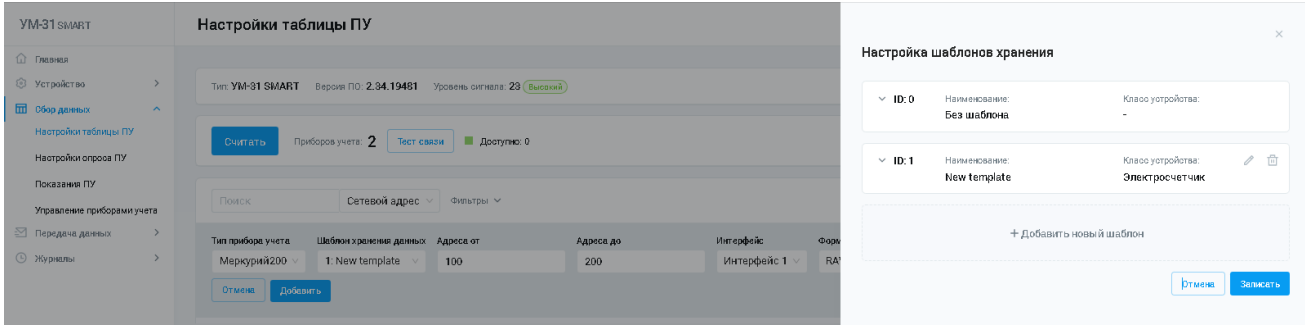

- · **Наименование** определяет название шаблона.
- · **Класс устройства** определяет класс устройства. Выбор значений осуществляется из выпадающего списка. Доступны следующие значения: Ретранслятор/Электросчётчик/Концентратор импульсных счётчиков/Дискретные модули ввода вывода/Хаб.
- · **Данные** определяет тип данных, которые будет собирать устройство.
- · **Глубина хранения** определяет глубину хранения данных относительно времени устройства на момент начала формирования записи.

Нажмите кнопку **Записать**, расположенную под списком. Для очистки полей, выберите необходимую строку в списке и нажмите кнопку **Удалить**.

#### НАСТРОЙКА РАСПИСАНИЯ

Для настройки расписаний, которые будут использоваться в таблице ПУ, необходимо их завести в системе и настроить. Для этого нажмите кнопку **Расписания**, расположенную в верхней части таблицы. Конфигуратор откроет страницу для настройки событий. Страница включает в себя опции для заведения новых расписаний в системе. Нажмите кнопку **+Событие** и заполните поля: События расписания

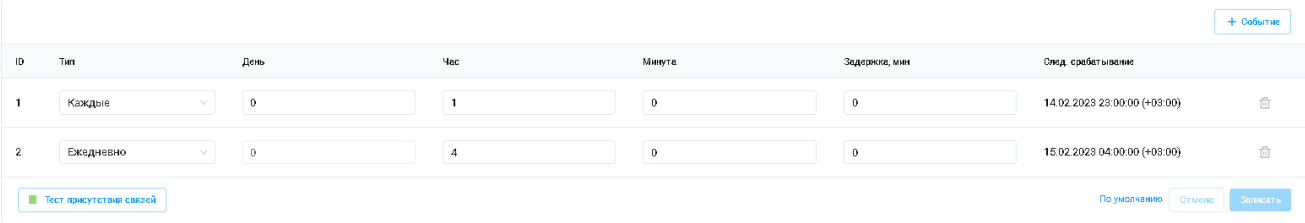

- · **Тип** определяет периодичность срабатывания расписания. Выбор значений осуществляется из выпадающего списка. Доступны следующие значения: Отключено/Каждые/Ежедневно/Ежемесячно.
- · **День** определяет день срабатывания расписания.
- · **Час** определяет час срабатывания расписания.
- · **Минута** определяет день срабатывания расписания.
- · **Задержка, мин** определяет задержку срабатывания события.
- · **Следующее срабатывание** отображает дату и время следующего срабатывания расписания при заданных условиях.

Нажмите кнопку **Записать**, расположенную под списком. Для очистки полей, выберите необходимую строку в списке и нажмите кнопку **Удалить**.

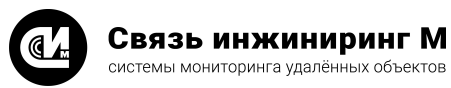

# <span id="page-25-0"></span>4.2.3.2. Настройки опроса ПУ

Раздел определяет правила регулярного опроса ПУ для обновления хранимых данных ПУ в устройстве:

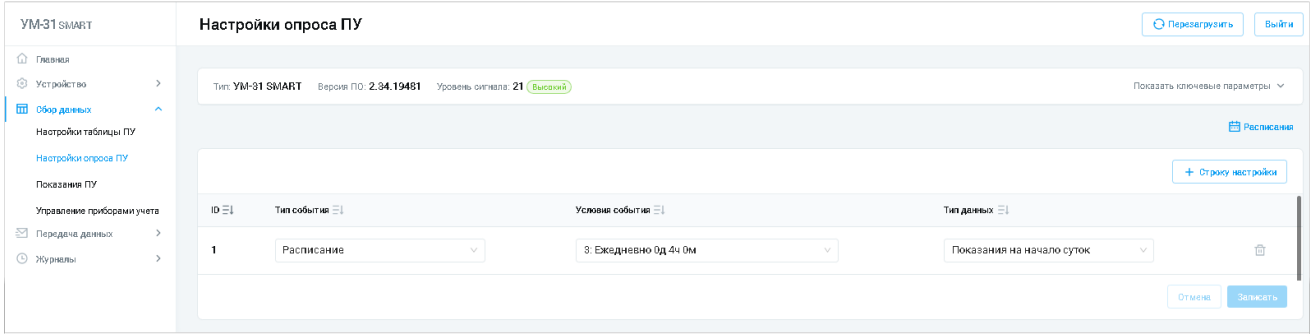

- · **Тип события** определяет тип события, в результате которого будет запущен опрос ПУ. Выбор значений осуществляется из выпадающего списка. Доступны следующие значения: Расписание/Изменение дискретного входа.
- · **Условия события** определяет условие, при котором будет происходить опрос ПУ.
- · **Тип данных** определяет тип опрашиваемых данных или выполняемых действий. Выбор значений осуществляется из выпадающего списка.

#### РАБОТА С ОПРОСАМИ ПУ

Для работы с опросами ПУ необходимо настроить события расписания, которые будут определять настройку опросов. Для этого последовательно выполните следующие операции:

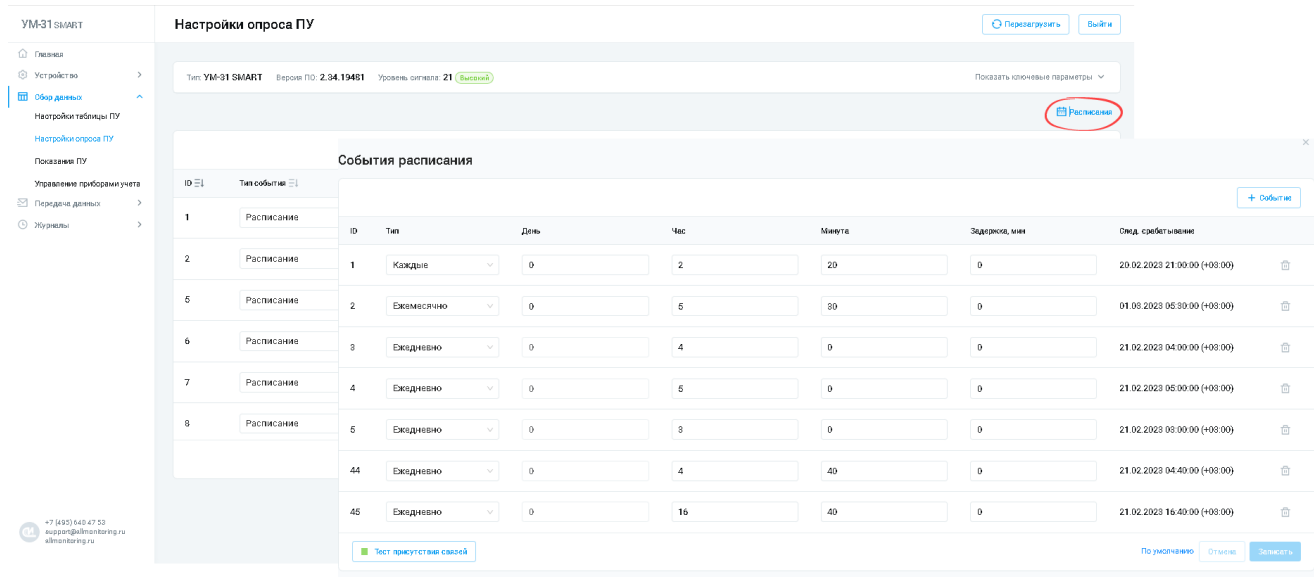

- · В разделе **Настройки опроса ПУ** нажмите кнопку **Расписания**. Система отобразит карточку расписания.
- · Для создания нового события нажмите кнопку **+Событие**, расположенную над списком. В результате этой операции конфигуратор сформирует новую строку с полями для заполнения:
	- · **ID** идентификатор расписания.
	- · **Тип** определяет периодичность срабатывания расписания. Выбор значений осуществляется из выпадающего списка. Доступны следующие значения: Отключено/Каждые/Ежедневно/Ежемесячно.
	- · **День** определяет день срабатывания расписания.
	- · **Час** определяет час срабатывания расписания.
	- · **Минута** определяет день срабатывания расписания.
	- · **Задержка, мин** определяет интервал задержки срабатывания опроса.

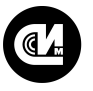

U

Связь инжиниринг М системы мониторинга удалённых объектов

- · **Следующее срабатывание** отображает дату и время следующего срабатывания расписания при заданных условиях.
- · Заполните необходимые поля и нажмите кнопку **Записать**, расположенную под списком. Для очистки полей, выберите необходимую строку в списке и нажмите кнопку **Удалить**.

Для заведения в конфигураторе нового типа опроса нажмите кнопку **+Строку настройки**, расположенную над списком. В результате этой операции конфигуратор сформирует новую строку с полями для заполнения. Заполните необходимые поля и нажмите кнопку **Записать**, расположенную под списком. Для очистки полей, выберите необходимую строку в списке и нажмите кнопку **Очистить**.

#### **ПРИМЕЧАНИЕ**

После окончания необходимо сопоставить настройки опроса ПУ расписания с типами данных, которые будут собираться (должны быть те, что указаны в шаблоне хранения). Если в шаблоне хранения опрашиваемый тип отсутствует, а в опросе ПУ он выставлен, то данные конфигуратором собираться не будут.

#### <span id="page-26-0"></span>4.2.3.3. Показания ПУ

#### Включает в себя три раздела:

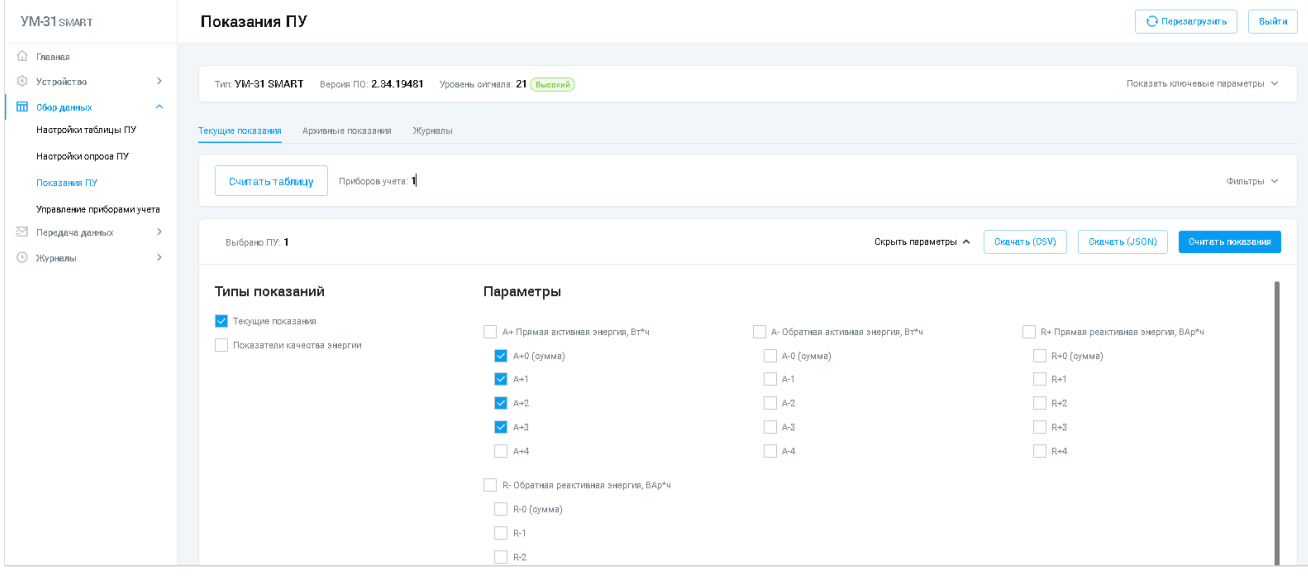

- · [Текущие показания](#page-27-0).
- · [Архивные показания.](#page-27-1)
- · [Журналы.](#page-28-0)

Переход к нужному разделу осуществляется при помощи одноимённых вкладок, расположенных в верхней части окна.

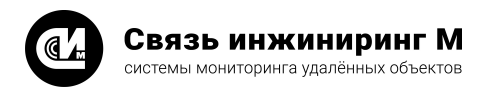

# <span id="page-27-0"></span>4.2.3.3.1. Текущие показания

Включает в себя опции для отображения текущих показаний энергии, сгруппированные по типу и параметрам.

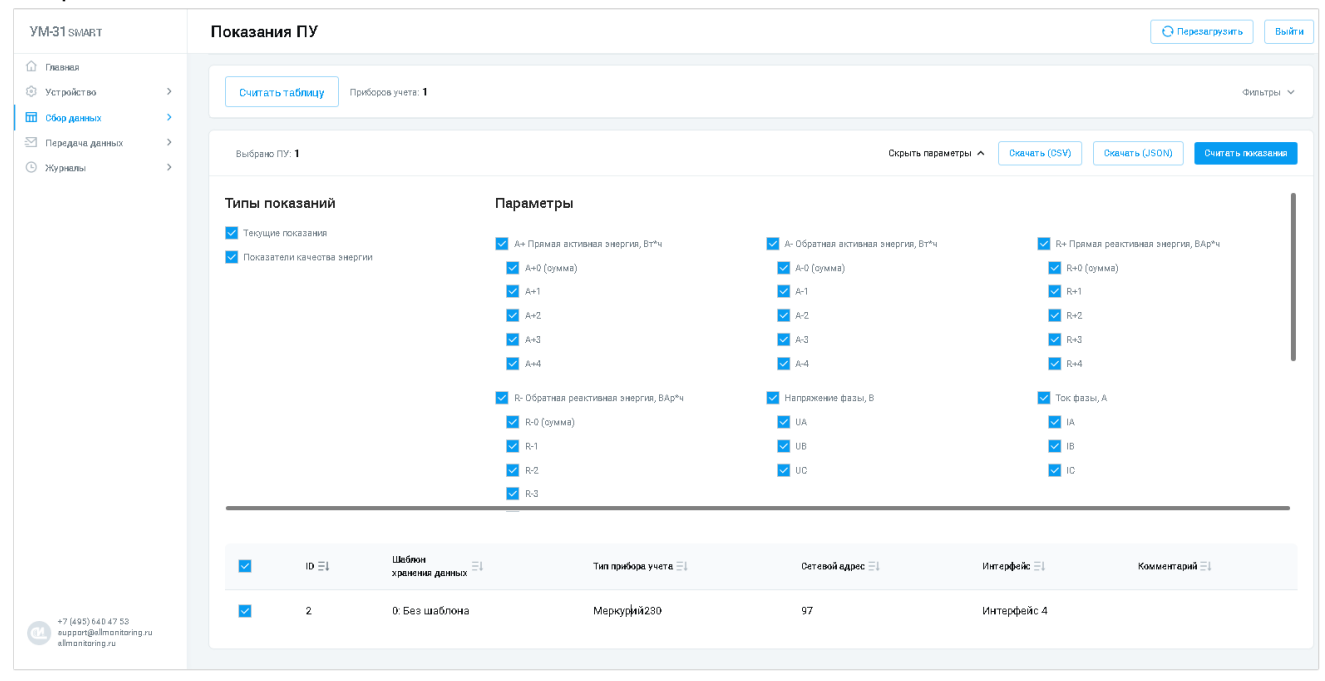

#### РАБОТА С ТЕКУЩИМИ ПОКАЗАНИЯМИ

- · Выберите тип показаний и параметры в списке.
- · Нажмите кнопку **Считать таблицу**. Система отобразит список заведённых ПУ.
- · Для экспорта данных в формате csv, нажмите кнопку **Скачать (CSV)**. Механизм позволяет экспортировать данные из конфигуратора в формате csv.
- · Для экспорта данных в формате JSON, нажмите кнопку **Скачать (JSON)**. Механизм позволяет экспортировать данные из конфигуратора в формат объектов JavaScript (JSON).

#### <span id="page-27-1"></span>4.2.3.3.2. Архивные показания

Страница позволяет получить архивные данные по ПУ за определённый период времени:

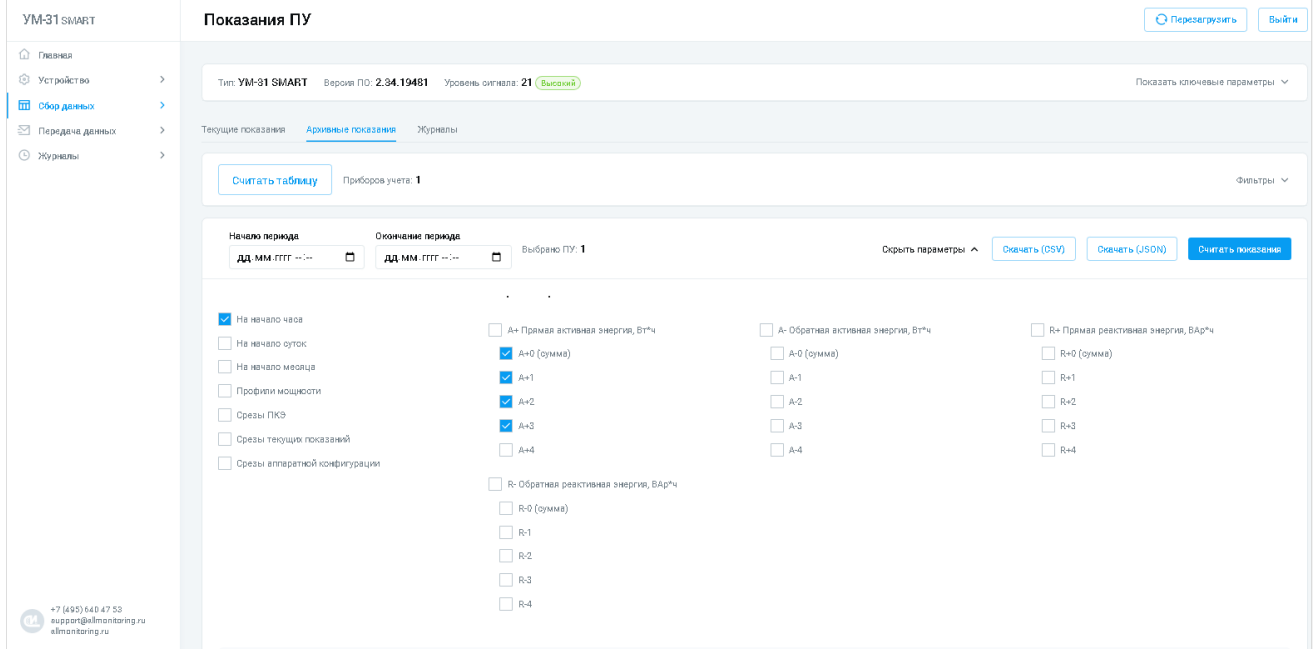

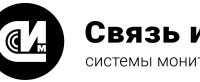

# РАБОТА С АРХИВНЫМИ ПОКАЗАНИЯМИ

- · Выберите тип показаний и параметры в списке.
- · Нажмите кнопку **Считать таблицу**. Система отобразит список заведённых ПУ.
- · В полях **Начало периода** и **Конец периода** при помощи [календаря](#page-8-0) выберите дату и время. Нажмите кнопку **Считать показания**. Система отобразит текущие показания заведённых ПУ.
- · Для экспорта данных в формате csv, нажмите кнопку **Скачать (CSV)**. Механизм позволяет экспортировать данные из конфигуратора в формате csv.
- · Для экспорта данных в формате JSON, нажмите кнопку **Скачать (JSON)**. Механизм позволяет экспортировать данные из конфигуратора в формат объектов JavaScript (JSON).

# <span id="page-28-0"></span>4.2.3.3.3. Журналы

Включает в себя опции для отображения журналов ПУ:

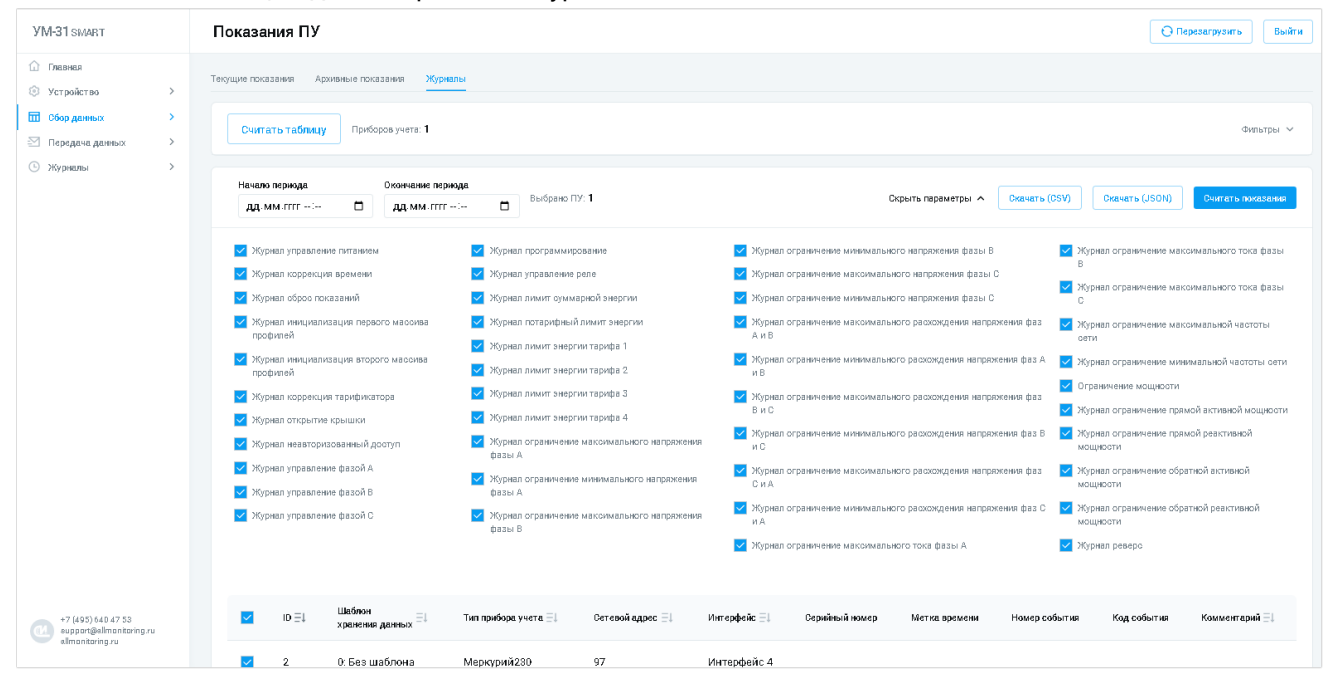

# РАБОТА С ЖУРНАЛАМИ

- · Отметьте в списке необходимые типы журналов.
- · Нажмите кнопку **Считать таблицу**. Система отобразит список заведённых ПУ.
- · В полях **Начало периода** и **Конец периода** при помощи [календаря](#page-8-0) выберите дату и время. Нажмите кнопку **Считать показания**. Система отобразит текущие показания заведённых ПУ.
- · Для экспорта данных в формате csv, нажмите кнопку **Скачать (CSV)**. Механизм позволяет экспортировать данные из конфигуратора в формате csv.
- · Для экспорта данных в формате JSON, нажмите кнопку **Скачать (JSON)**. Механизм позволяет экспортировать данные из конфигуратора в формат объектов JavaScript (JSON).

# <span id="page-28-1"></span>4.2.3.4. Управление приборами учёта

Включает в себя четыре раздела:

- · [Текущее время.](#page-29-0)
- · [Установка времени.](#page-29-1)
- · [Состояние реле.](#page-29-2)
- · [Управление реле](#page-30-0).

Переход к нужному разделу осуществляется при помощи одноимённых вкладок, расположенных в верхней части окна. Перед тем, как начать работать с ПУ, нажмите кнопку **Считать ПУ** и выберите интересующее устройство из списка для выполнения ряда необходимых операций.

#### <span id="page-29-0"></span>4.2.3.4.1. Текущее время

Раздел включает в себя информацию, отображающую текущее время по выбранному ПУ. Данные по времени вынесены в таблицу и включают в себя параметры:

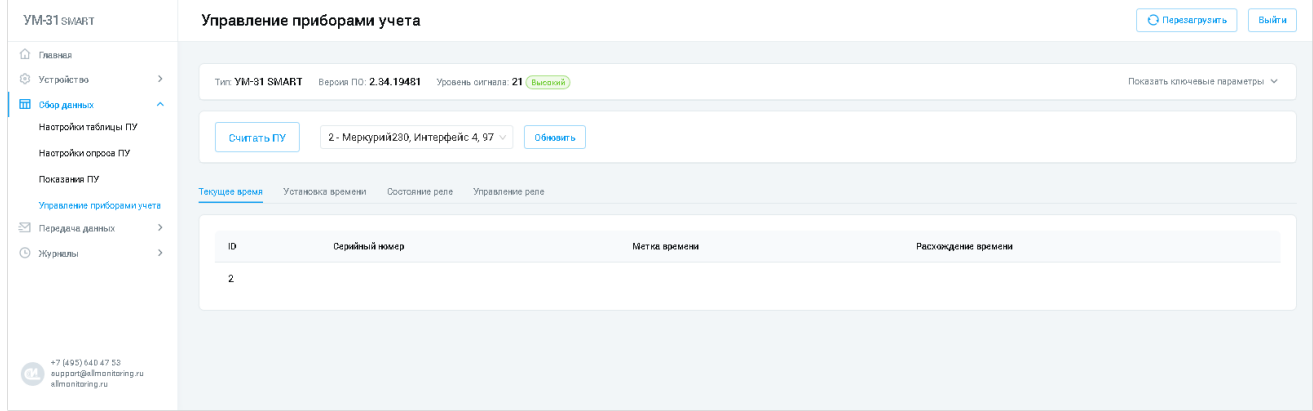

- · **ID** идентификатор ПУ.
- · **Серийный номер** серийный номер ПУ.
- · **Метка времени** отображает метку времени по ПУ.
- · **Расхождение времени** отображает расхождение времени между устройством и ПУ.

#### <span id="page-29-1"></span>4.2.3.4.2. Установка времени

Раздел включает в себя опции для работы с установкой времени. Для установки времени ПУ, нажмите кнопку **Установить время**:

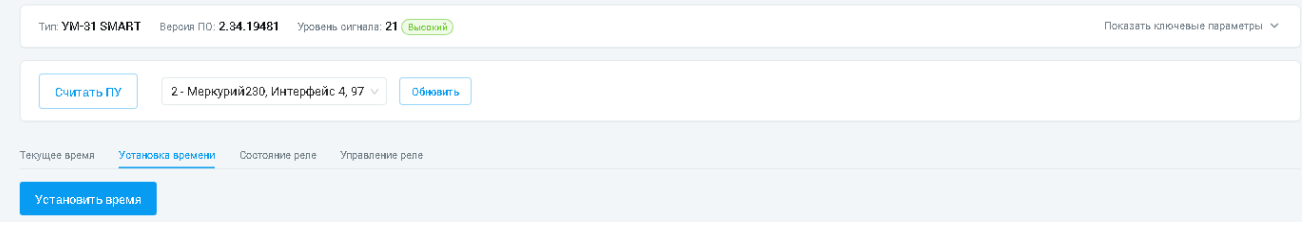

# <span id="page-29-2"></span>4.2.3.4.3. Состояние реле

Раздел включает в себя информацию, отображающую текущее состояние реле. Данные по реле вынесены в таблицу и включают в себя параметры:

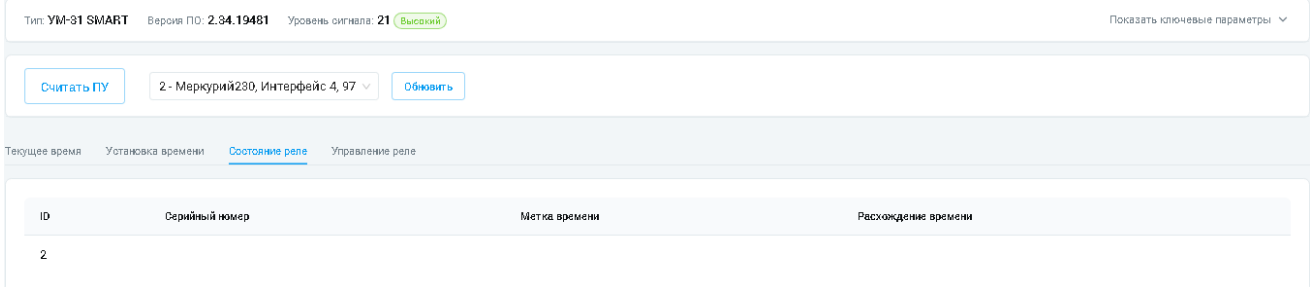

- · **Серийный номер** серийный номер счётчика.
- · **Метка времени** отображает метку времени по ПУ.
- · **Расхождение времени** отображает расхождение времени по реле.

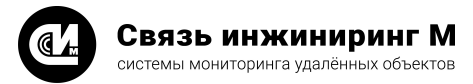

# <span id="page-30-0"></span>4.2.3.4.4. Управление реле

Включает в себя поле и опции для работы с реле:

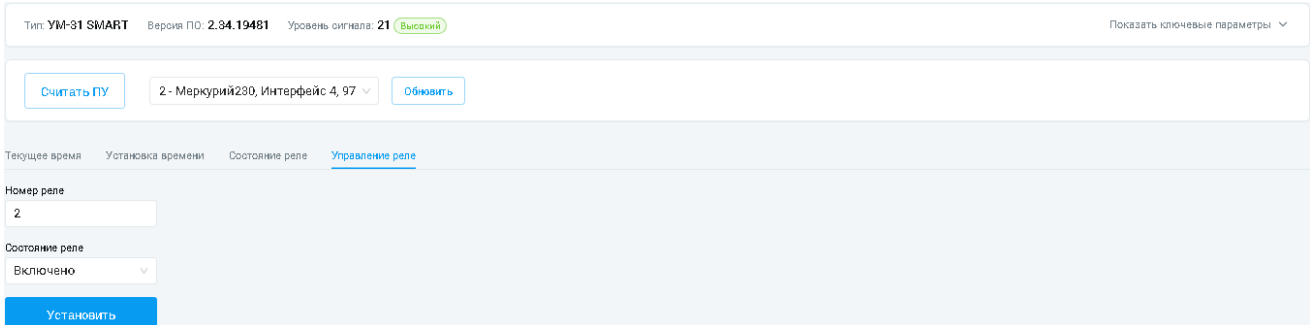

- · **Номер реле** определяет номер реле в контексте конфигуратора.
- · **Состояние реле** определяет состояние реле в контексте конфигуратора.

#### РАБОТА С РЕЛЕ

Установите необходимое состояние реле и его числовой параметр в соответствующих полях. Для записи параметров нажмите кнопку **Установить**.

#### <span id="page-30-1"></span>4.2.4. Раздел «Передача данных»

Включает в себя два подраздела:

- · [MQTT](#page-30-2).
- · [SMTP](#page-34-1).

# <span id="page-30-2"></span>4.2.4.1. MQTT

Включает в себя опции для настройки MQTT. Настройки MQTT разбиты на пять разделов. Переход к нужному разделу осуществляется при помощи одноимённых вкладок, расположенных в верхней части окна:

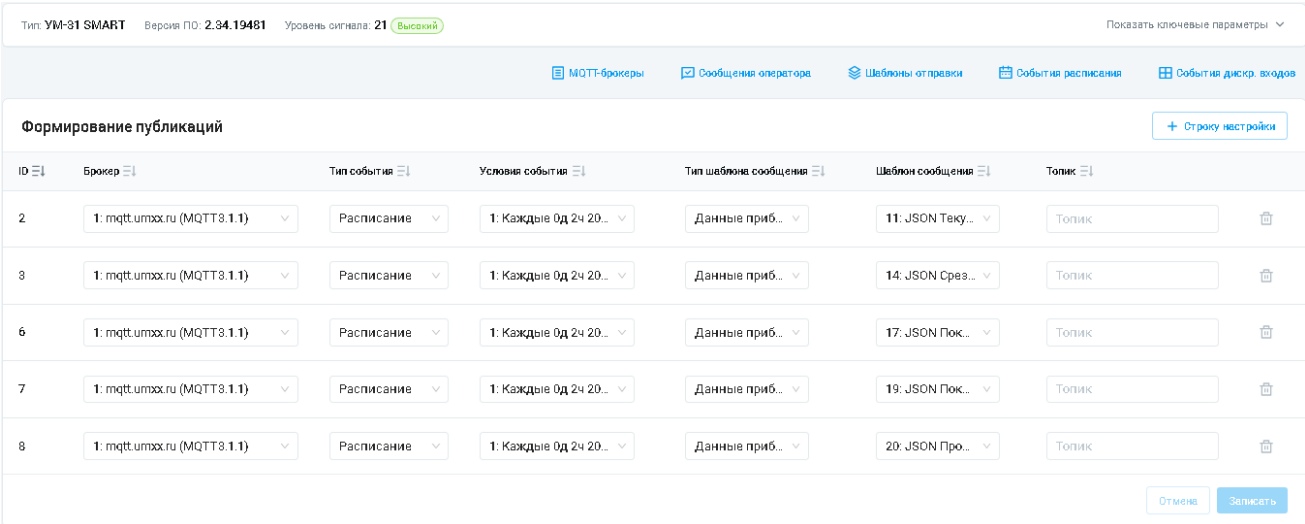

- **[MQTT-брокеры](#page-31-0)**.
- · [Сообщения оператора](#page-32-0).
- · [Шаблоны отправки](#page-32-1).
- · [События расписания.](#page-33-0)
- · [События дискретных входов](#page-34-0).

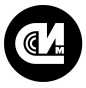

#### ФОРМИРОВАНИЕ ПУБЛИКАЦИИ МОТТ

Для формирования новой публикации МОТТ-брокера нажмите кнопку +Строку настройки, расположенную над списком. В результате этой операции конфигуратор сформирует новую строку с полями для заполнения. Заполните необходимые поля и нажмите кнопку Записать, расположенную под списком. Для очистки полей, выберите необходимую строку в списке и нажмите кнопку Удалить.

#### <span id="page-31-0"></span>4.2.4.1.1. МОТТ-брокеры

Вкладка включает в себя опции для настройки сетевого протокола МQTT.

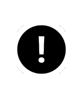

#### **ПРИМЕЧАНИЕ**

Описание протокола обмена данными приведено в документе «JSON протокол обмена данными».

#### НАСТРОЙКА МОТТ-БРОКЕРА

Для настройки МQTT-брокера выполните последовательно следующие операции:

• Перейдите в раздел **MQTT** на вкладку MQTT-брокеры. Система отобразит страницу настроек MQTTброкера:

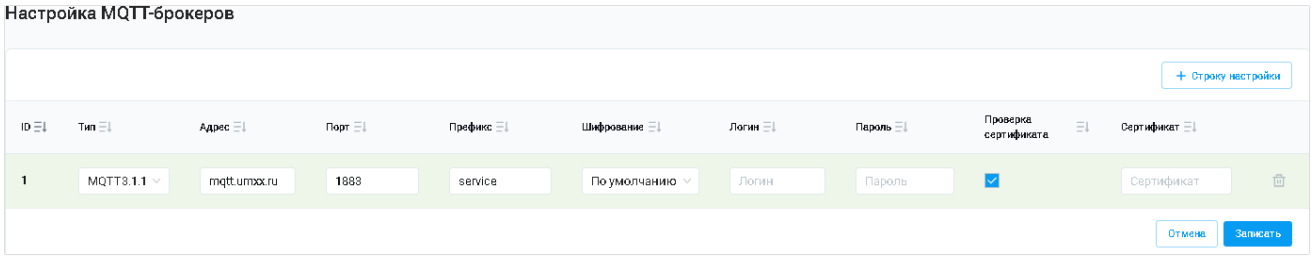

- Для создания нового события нажмите кнопку +Строку настроек, расположенную над списком. В результате этой операции конфигуратор сформирует новую строку с полями для заполнения:
	- ID определяет идентификатор устройства на MQTT-брокере. Кроме того, используется при формировании MQTT топиков, связанных с данным устройством.
	- Тип определяет тип протокола. Выбор значений осуществляется из выпадающего списка. Доступны следующие значения: МОТТ 3.1.1.
	- Адрес  $-$  адрес MQTT-брокера.
	- Порт определяет порт МQTT-брокера.
	- Префикс определяет префикс МQTT топиков, связанных с данным устройством.
	- Шифрование определяет способ защиты обмена данными с МQTT-брокером. Выбор значений осуществляется из выпадающего списка. Доступны следующие значения: По умолчанию/Без шифрования/Шифрование соединения. Выбор значения «По умолчанию» приводит к выбору способа шифрования данных в зависимости от указанного порта подключения к серверу, в соответствии с общепринятыми правилами назначения портов.
	- Логин уникальное имя пользователя для подключения к МQTT-брокеру.
	- Пароль секретное слово или набор символов, предназначенный для подтверждения подключения к MOTT-брокеру.
	- Сертификат определяет наличие или отсутствие сертификата у МОТТ-брокера.
	- Проверка сертификата определяет проверочный TLS сертификат MQTT-брокера, который указывается в отдельном модельном окне, при установке данной опции.
- Заполните необходимые поля и нажмите кнопку Записать, расположенную под списком. Для очистки полей, выберите необходимую строку в списке и нажмите кнопку Удалить.

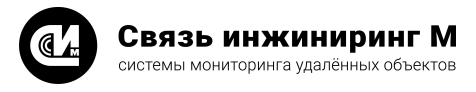

# <span id="page-32-0"></span>4.2.4.1.2. Сообщения оператора

Вкладка включает в себя опции для настройки сообщений MQTT.

# НАСТРОЙКА СООБЩЕНИЙ MQTT

Для настройки сообщений MQTT выполните последовательно следующие операции:

· Перейдите в раздел [MQTT](#page-30-2) на вкладку **Сообщения оператора**. Система отобразит страницу настроек сообщений MQTT:

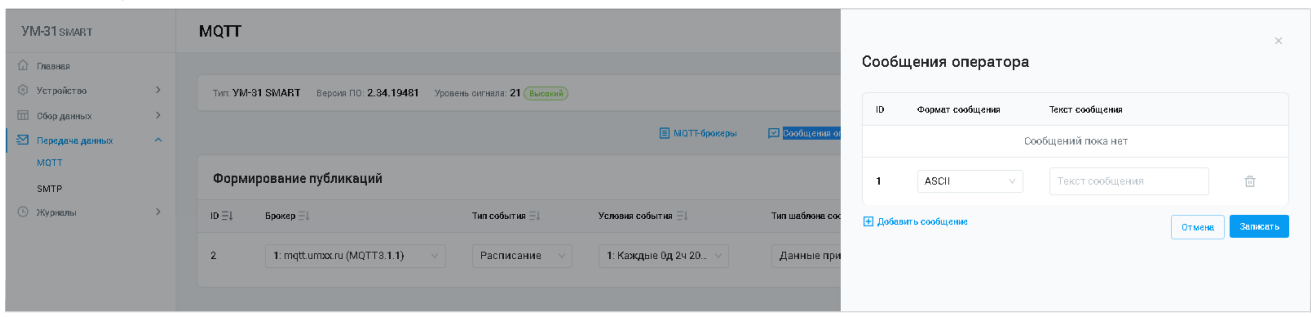

- · Для создания нового сообщения нажмите кнопку **+Добавить сообщение**, расположенную под списком. В результате этой операции конфигуратор сформирует новую строку с полями для заполнения:
	- · **Формат сообщения** определяет тип кодировки сообщения. Выбор значений осуществляется из выпадающего списка. Доступны следующие значения: ASCII/Unicode/HEX.
	- · **Текст сообщения** определяет тестовую составляющую сообщения.
- · Заполните необходимые поля и нажмите кнопку **Записать**, расположенную под списком. Для очистки полей, выберите необходимую строку в списке и нажмите кнопку **Удалить**.

#### <span id="page-32-1"></span>4.2.4.1.3. Шаблоны отправки

Вкладка включает в себя опции для настройки шаблонов отправки сообщений MQTT.

#### НАСТРОЙКА ШАБЛОНОВ MQTT

Для настройки шаблона MQTT выполните последовательно следующие операции:

· Перейдите в раздел [MQTT](#page-30-2) на вкладку **Шаблоны отправки**. Система отобразит страницу настроек шаблонов MQTT:

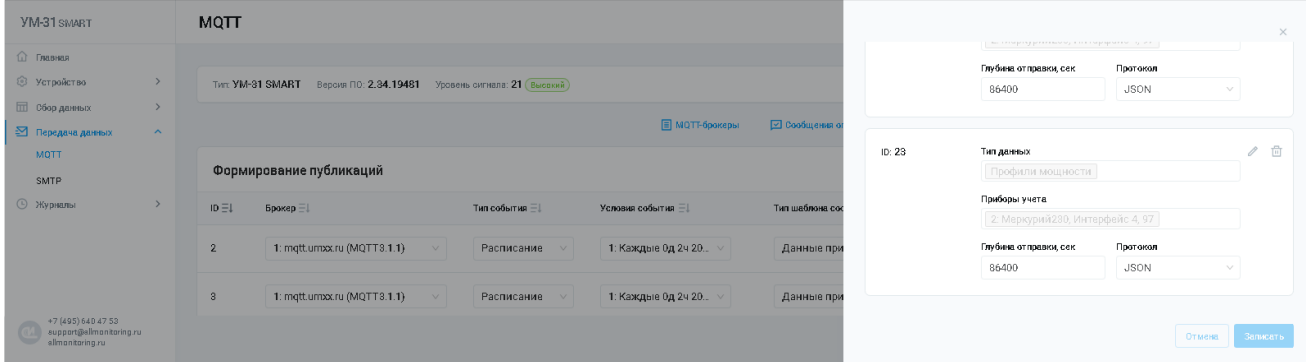

- · Для создания нового шаблона нажмите кнопку **+Добавить новый шаблон**, расположенную под списком. В результате этой операции конфигуратор сформирует новую строку с полями для заполнения:
	- · **Тип данных** определяет тип данных шаблона. Выбор значений осуществляется из выпадающего списка.
	- · **Приборы учёта** определяет ПУ. Выбор значений осуществляется из выпадающего списка.

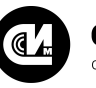

Связь инжиниринг М системы мониторинга удалённых объектов

- · **Глубина отправки (секунды)** определяет глубину отправки данных в секундах, относительно времени устройства на момент начала формирования сообщения.
- · **Протокол** определяет идентификатор протокола сообщения.
- · Заполните необходимые поля и нажмите кнопку **Записать**, расположенную под списком. Для очистки полей, выберите необходимую строку в списке и нажмите кнопку **Удалить**. Для редактирования поля, нажмите кнопку **Редактировать**.

#### <span id="page-33-0"></span>4.2.4.1.4. События расписания

Вкладка включает в себя опции для настройки расписания MQTT.

#### НАСТРОЙКА РАСПИСАНИЯ

Для настройки расписания MQTT выполните последовательно следующие операции:

· Перейдите в раздел [MQTT](#page-30-2) на вкладку **События расписания**. Система отобразит страницу расписаний:

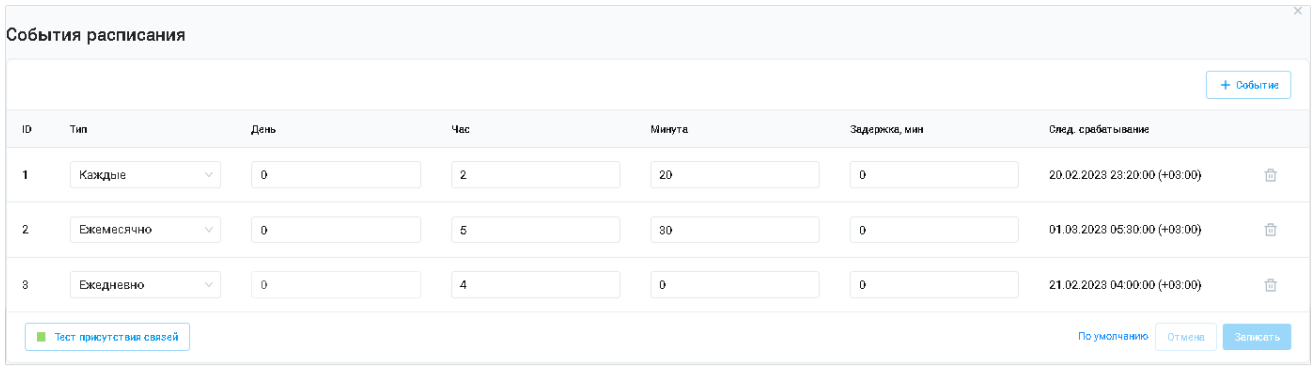

- · Для создания нового расписания нажмите кнопку **+Событие**, расположенную над списком. В результате этой операции конфигуратор сформирует новую строку с полями для заполнения:
	- · **Тип** определяет периодичность срабатывания расписания. Выбор значений осуществляется из выпадающего списка. Доступны следующие значения: Отключено/Каждые/Ежедневно/Ежемесячно.
	- · **День** определяет день срабатывания расписания.
	- · **Час** определяет час срабатывания расписания.
	- · **Минута** определяет день срабатывания расписания.
	- · **Задержка, мин** определяет задержку срабатывания события.
	- · **Следующее срабатывание** отображает дату и время следующего срабатывания расписания при заданных условиях.
- · Заполните необходимые поля и нажмите кнопку **Записать**, расположенную под списком. Для очистки полей, выберите необходимую строку в списке и нажмите кнопку **Удалить**.

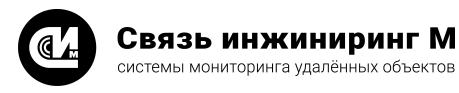

# <span id="page-34-0"></span>4.2.4.1.5. События дискретных входов

Включает в себя опции для отправки сообщений по MQTT при изменении состояния дискретных входов.

#### РАБОТА С ДИСКРЕТНЫМИ ВХОДАМИ

Для настройки формирования публикаций по MQTT при изменении состояния дискретных входов, выполните последовательно следующие операции:

· Перейдите в раздел [MQTT](#page-30-2) на вкладку **События дискр. входов**. Система отобразит страницу событий изменения дискретных входов:

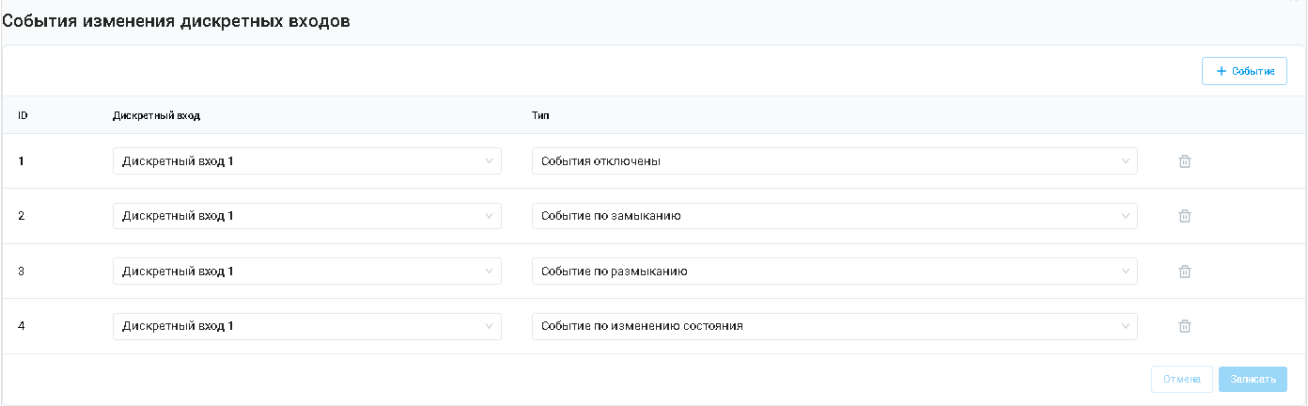

- · Для создания нового дискретного входа нажмите кнопку **+Событие**, расположенную над списком. В результате этой операции конфигуратор сформирует новую строку с полями для заполнения:
	- · **ID** идентификатор записи.
	- · **Дискретный вход** идентификатор дискретного входа. Нумерация совпадает с маркировкой на корпусе устройства.
	- · **Тип**  определяет тип данных. Выбор значений осуществляется из выпадающего списка.
- · Заполните необходимые поля и нажмите кнопку **Записать**, расположенную под списком. Для очистки полей, выберите необходимую строку в списке и нажмите кнопку **Удалить**.

# <span id="page-34-1"></span>4.2.4.2. SMTP

Включает в себя опции для настройки SMTP. Настройки SMTP разбиты на шесть разделов. Переход к нужному разделу осуществляется при помощи одноимённых вкладок, расположенных в верхней части окна:

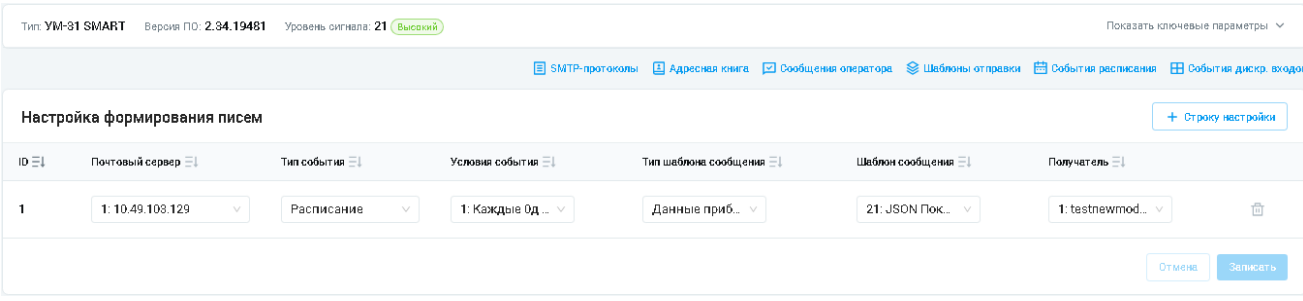

- [SMTP-протоколы.](#page-35-0)
- · [Адресная книга.](#page-36-0)
- · [Сообщения оператора](#page-36-1).
- · [Шаблоны отправки](#page-37-0).
- · [События расписания.](#page-37-1)
- · [События дискретных входов](#page-38-0).

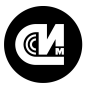

Выполните последовательно настройки SMTP и приступите к настройке формирования писем.

#### НАСТРОЙКА ФОРМИРОВАНИЯ ПИСЕМ

Для формирования нового письма нажмите кнопку **+Строку настройки**, расположенную над списком. В результате этой операции конфигуратор сформирует новую строку с полями для заполнения. Заполните необходимые поля и нажмите кнопку **Записать**, расположенную под списком. Для очистки полей, выберите необходимую строку в списке и нажмите кнопку **Удалить**.

#### <span id="page-35-0"></span>4.2.4.2.1. SMTP-протоколы

Вкладка включает в себя опции для настройки почтового сервера.

#### НАСТРОЙКА SMTP-ПРОТОКОЛА

Для настройки SMTP-протокола выполните последовательно следующие операции:

· Перейдите в раздел [SMTP](#page-34-1)на вкладку **SMTP-протоколы**. Система отобразит страницу настроек SMTPсерверов:

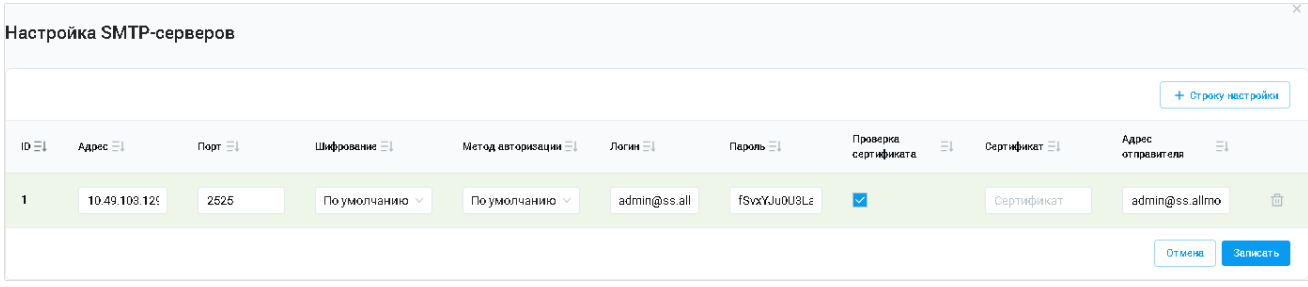

- · Для создания нового SMTP-протокола нажмите кнопку **+Строку настроек**, расположенную над списком. В результате этой операции конфигуратор сформирует новую строку с полями для заполнения:
	- · **Адрес** определяет адрес почтового сервера.
	- · **Порт** определяет порт почтового сервера.
	- · **Шифрование** определяет способ защиты обмена данными с почтовым сервером. Выбор значений осуществляется из выпадающего списка. Доступны следующие значения: По умолчанию/Без шифрования/Шифрование соединения/STARTTSL. Выбор значения «По умолчанию» приводит к выбору способа шифрования данных в зависимости от указанного порта подключения к серверу, в соответствии с общепринятыми правилами назначения портов.
	- · **Метод авторизации** определяет метод подтверждения прав на совершение операций c почтовым сервером. Выбор значений осуществляется из выпадающего списка. Доступны следующие значения: Без авторизации/По умолчанию/Метод авторизации: Login/Метод авторизации: Plain.
	- · **Логин** уникальное имя пользователя для входа на сервер.
	- · **Пароль** секретное слово или набор символов, предназначенный для подтверждения входа. Пароль не может содержать пробелы и следующие символы: \ ` " / & < > == [ ].
	- · **Проверка сертификата** определяет проверочный сертификат SMTP-сервера, который указывается в отдельном модельном окне, при установке данной опции.
	- · **Сертификат** определяет проверочный TLS сертификат почтового сервера.
	- · **Адрес отправителя** определяет адрес отправителя писем.
- · Заполните необходимые поля и нажмите кнопку **Записать**, расположенную под списком. Для очистки полей, выберите необходимую строку в списке и нажмите кнопку **Удалить**.

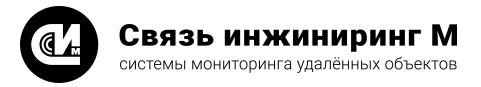

# <span id="page-36-0"></span>4.2.4.2.2. Адресная книга

Вкладка включает в себя опции для формирования адресной книги.

#### НАСТРОЙКА АДРЕСНОЙ КНИГИ

Для настройки адресной книги выполните последовательно следующие операции:

· Перейдите в раздел [SMTP](#page-34-1) на вкладку **Адресная книга**. Система отобразит страницу настроек адресной книги:

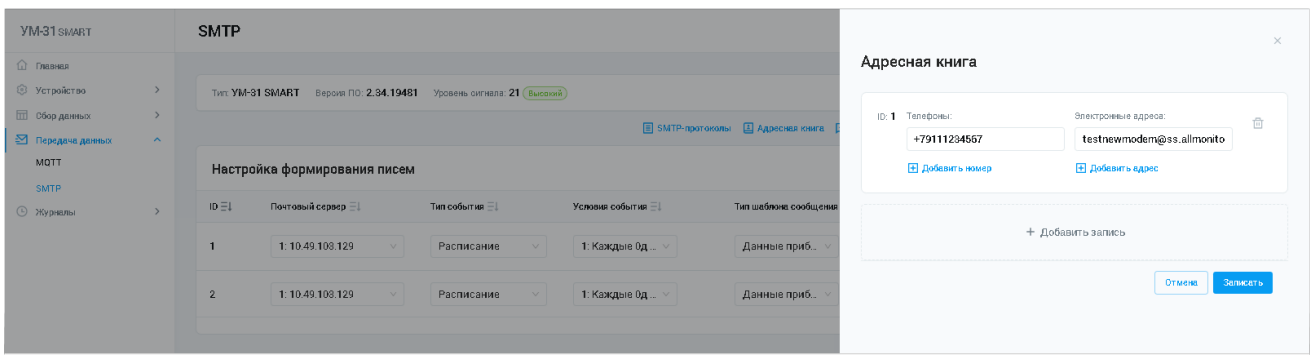

- · Для создания новой записи нажмите кнопку **+Добавить запись**, расположенную под списком. В результате этой операции конфигуратор сформирует новую строку с полями для заполнения:
	- · **Телефоны** служит для формирования списка телефонных номеров. Для добавления номера в список нажмите кнопку **Добавить номер**.
	- · **Адреса** служит для формирования списка электронных адресов. Для добавления адреса в список нажмите кнопку **Добавить адрес**.
- · Заполните необходимые поля и нажмите кнопку **Записать**, расположенную под списком. Для очистки полей, выберите необходимую строку в списке и нажмите кнопку **Удалить**.

#### <span id="page-36-1"></span>4.2.4.2.3. Сообщения оператора

Вкладка включает в себя опции для настройки сообщений оператора.

#### НАСТРОЙКА СООБЩЕНИЙ ОПЕРАТОРА

Для настройки сообщений оператора выполните последовательно следующие операции:

· Перейдите в раздел [SMTP](#page-34-1) на вкладку **Сообщения оператора**. Система отобразит страницу настроек сообщений:

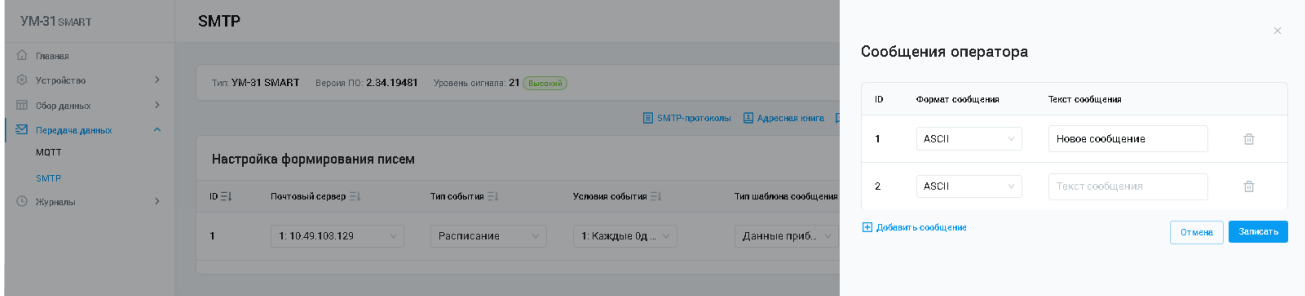

- · Для создания новой записи нажмите кнопку **+Добавить сообщение**, расположенную под списком. В результате этой операции конфигуратор сформирует новую строку с полями для заполнения:
	- · **Формат сообщения** определяет тип кодировки сообщения. Выбор значений осуществляется из выпадающего списка. Доступны следующие значения: ASCII/Unicode/HEX.
	- · **Текст сообщения** содержит отправляемое сообщение.
- · Заполните необходимые поля и нажмите кнопку **Записать**, расположенную под списком. Для очистки полей, выберите необходимую строку в списке и нажмите кнопку **Удалить**.

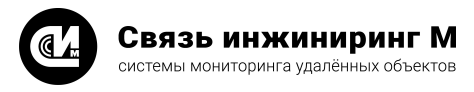

# <span id="page-37-0"></span>4.2.4.2.4. Шаблоны отправки

Вкладка включает в себя опции для настройки шаблонов отправки сообщений.

#### НАСТРОЙКА ШАБЛОНОВ SMTP

Для настройки шаблона SMTP выполните последовательно следующие операции:

· Перейдите в раздел [SMTP](#page-34-1) на вкладку **Шаблоны отправки**. Система отобразит страницу настроек шаблонов отправки:

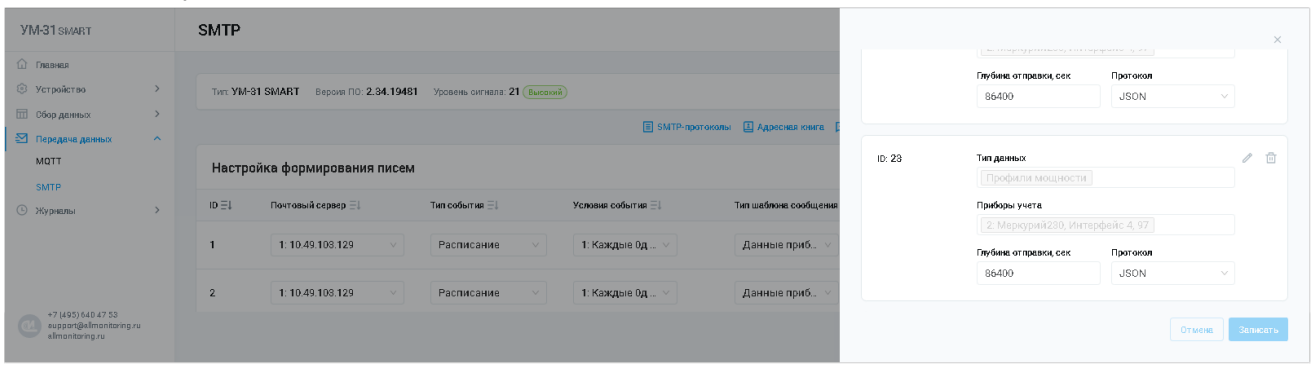

- · Для создания нового шаблона нажмите кнопку **+Добавить новый шаблон**, расположенную под списком. В результате этой операции конфигуратор сформирует новую строку с полями для заполнения:
	- · **Тип данных** определяет тип данных шаблона. Выбор значений осуществляется из выпадающего списка.
	- · **Приборы учёта** определяет ПУ. Выбор значений осуществляется из выпадающего списка.
	- · **Глубина отправки (секунды)** определяет глубину отправки данных в секундах, относительно времени устройства на момент начала формирования сообщения.
	- · **Протокол** определяет идентификатор протокола сообщения.
- · Заполните необходимые поля и нажмите кнопку **Записать**, расположенную под списком. Для очистки полей, выберите необходимую строку в списке и нажмите кнопку **Удалить**. Для редактирования поля, нажмите кнопку **Редактировать**.

#### <span id="page-37-1"></span>4.2.4.2.5. События расписания

Вкладка включает в себя опции для настройки расписания SMTP.

#### НАСТРОЙКА РАСПИСАНИЯ

Для настройки расписания SMTP выполните последовательно следующие операции:

· Перейдите в раздел [SMTP](#page-34-1)на вкладку **События расписания**. Система отобразит страницу расписаний:

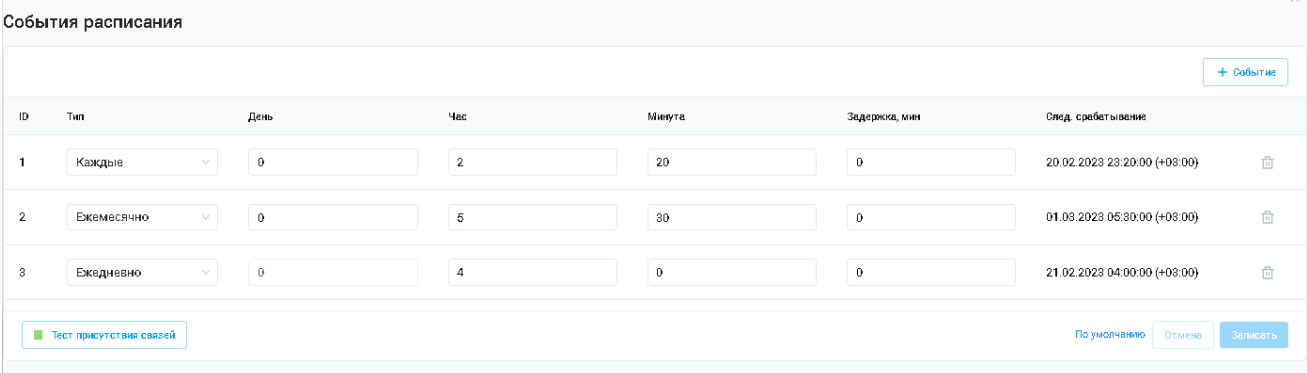

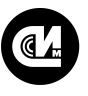

Связь инжиниринг М системы мониторинга удалённых объектов

- · Для создания нового расписания нажмите кнопку **+Событие**, расположенную над списком. В результате этой операции конфигуратор сформирует новую строку с полями для заполнения:
	- · **Тип** определяет периодичность срабатывания расписания. Выбор значений осуществляется из выпадающего списка. Доступны следующие значения: Отключено/Каждые/Ежедневно/Ежемесячно.
	- · **День** определяет день срабатывания расписания.
	- · **Час** определяет час срабатывания расписания.
	- · **Минута** определяет день срабатывания расписания.
	- · **Задержка, мин** определяет задержку срабатывания события.
	- · **Следующее срабатывание** отображает дату и время следующего срабатывания расписания при заданных условиях.
- · Заполните необходимые поля и нажмите кнопку **Записать**, расположенную под списком. Для очистки полей, выберите необходимую строку в списке и нажмите кнопку **Удалить**.

# <span id="page-38-0"></span>4.2.4.2.6. События дискретных входов

Включает в себя опции для настройки отправки сообщений по SMTP при изменении состояния дискретных входов.

# РАБОТА С ДИСКРЕТНЫМИ ВХОДАМИ

Для настройки формирования публикаций по SMTP при изменении состояния дискретных входов, выполните последовательно следующие операции:

· Перейдите в раздел [SMTP](#page-34-1) на вкладку **События дискр. входов**. Система отобразит страницу событий изменения дискретных входов:

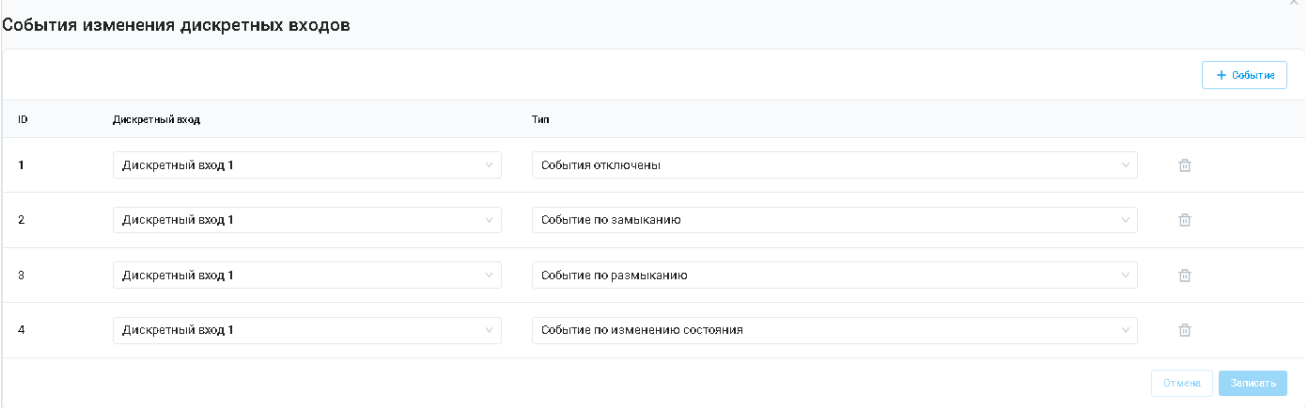

- · Для создания нового дискретного входа нажмите кнопку **+Событие**, расположенную над списком. В результате этой операции конфигуратор сформирует новую строку с полями для заполнения:
	- · **ID** идентификатор записи.
	- · **Дискретный вход** идентификатор дискретного входа. Нумерация совпадает с маркировкой на корпусе устройства.
	- · **Тип**  определяет тип данных. Выбор значений осуществляется из выпадающего списка.
- · Заполните необходимые поля и нажмите кнопку **Записать**, расположенную под списком. Для очистки полей, выберите необходимую строку в списке и нажмите кнопку **Удалить**.

# <span id="page-38-1"></span>4.2.5. Раздел «Журналы»

Информационный раздел, предназначенный для получения справочной информации всех производимых с системой действий и операций. Позволяет вести, отслеживать и просматривать статистику работы веб-конфигуратора.

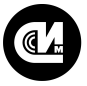

Для каждого параметра или элемента системы, в зависимости от настроек, собирается статистика и список событий разного уровня.

Журнал разбит на пять разделов:

- · **Устройство** позволяет получить информацию о:
	- · Дискретных входах.
	- · Перегрузки ЛП.
	- · Состоянии питания.
	- · Заряде АКБ.
	- · Вскрытии корпуса.
	- · Авторизации.
	- · Установки времени.
	- · Перезагрузки устройства.
- · **Модем** позволяет получить информацию о:
	- · Подключениях PPP-клиента.
	- · Сетевых подключениях.
- · **Обмен сообщениями** позволяет получить информацию о:
	- · Почтовых сообщениях.
	- · Хранилище почтовых сообщений.
	- · Подключениях к MQTT-брокеру.
	- · MQTT сообщениях.
- · **Приборы учёта** позволяет получить информацию о качестве связи с приборами учёта.
- · **Обновление прошивки** позволяет получить информацию о времени обновления и версии прошивки для устройства, а также времени и версии обновления загрузчика.

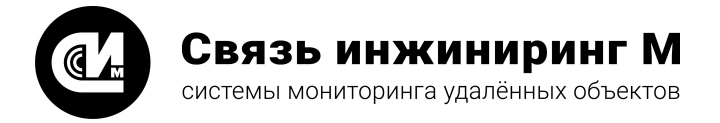

Предприятие изготовитель: АО «Связь инжиниринг М»

Почтовый адрес: Россия, 115201, г. Москва, Каширский проезд, д.13, корпус 4

Юридический адрес: 115201, Москва г., внутр. тер., гор. муниципальный округ Нагатино-Садовники, проезд Каширский, д. 13, помещение XVI-31

Тел/факс: +7 (495) 640-47-53

Е-mail: info@allmonitoring.ru

Акутальная версия руководства на сайте allmonitoring.ru

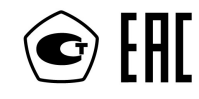